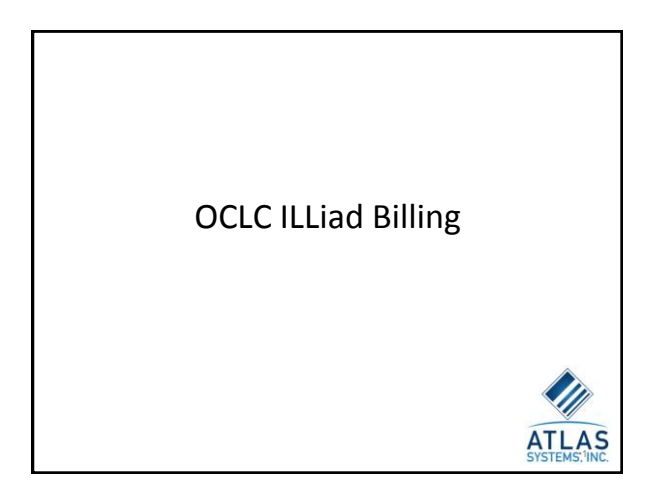

# Introductions

•2

– Stephanie Spires • *training@atlas-sys.com*

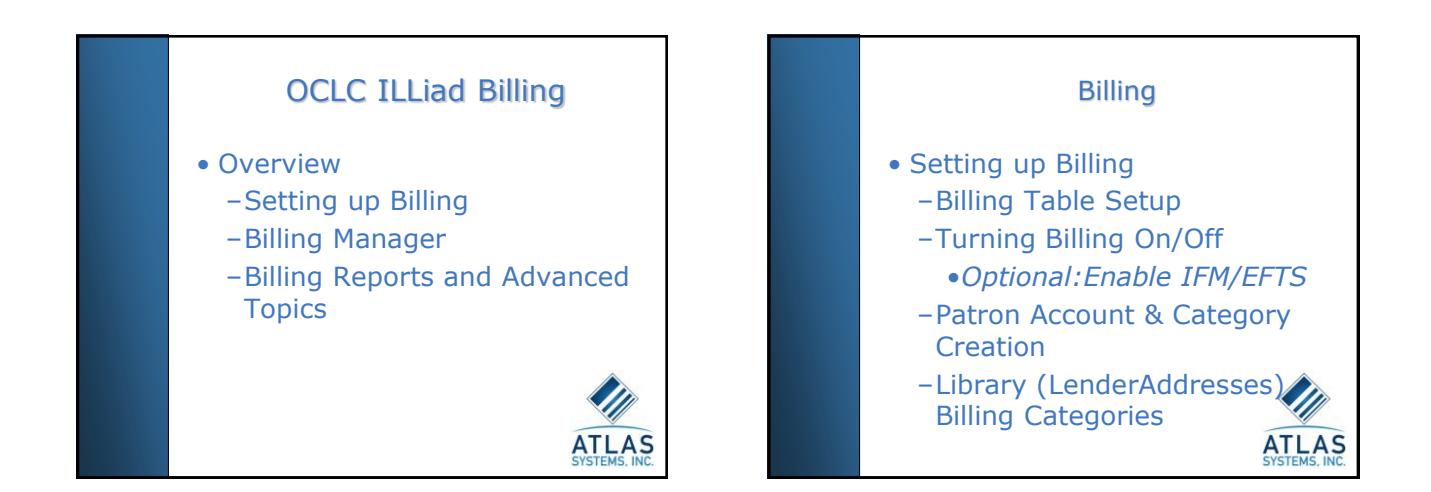

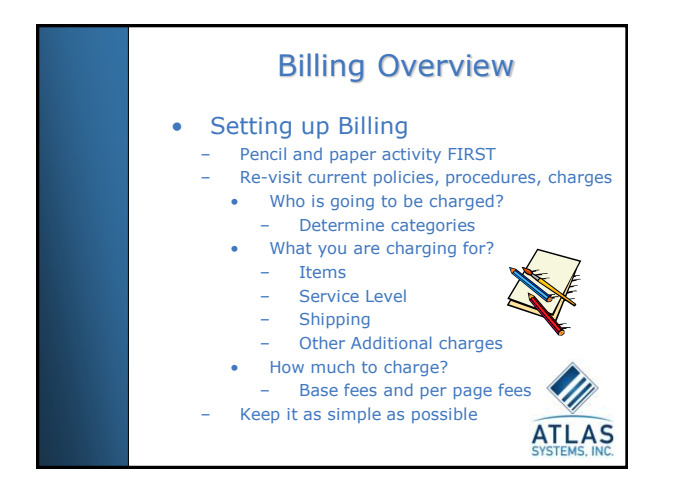

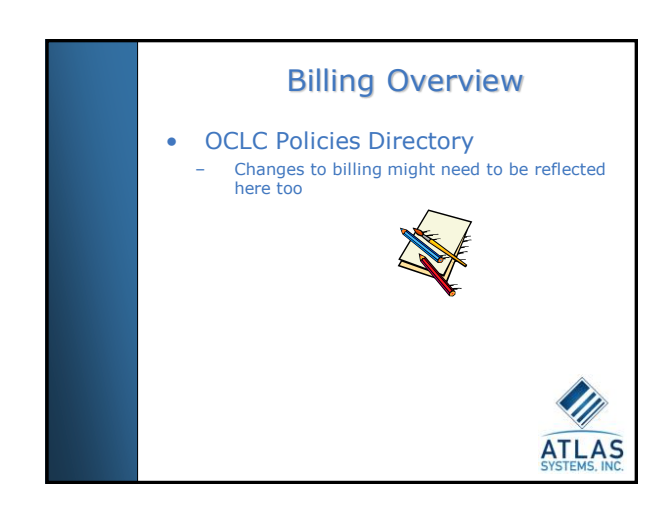

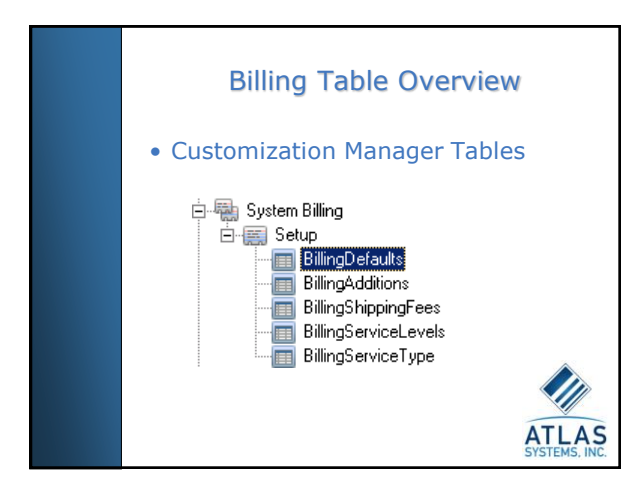

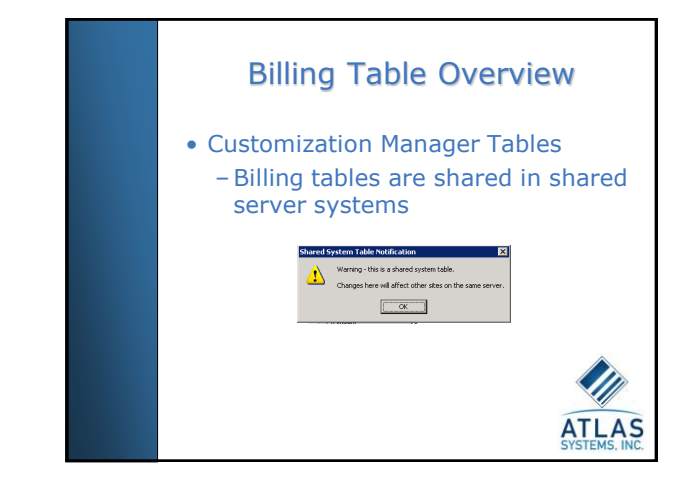

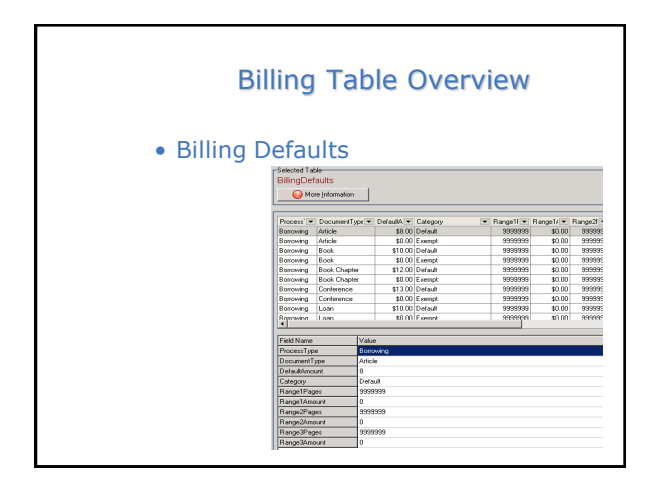

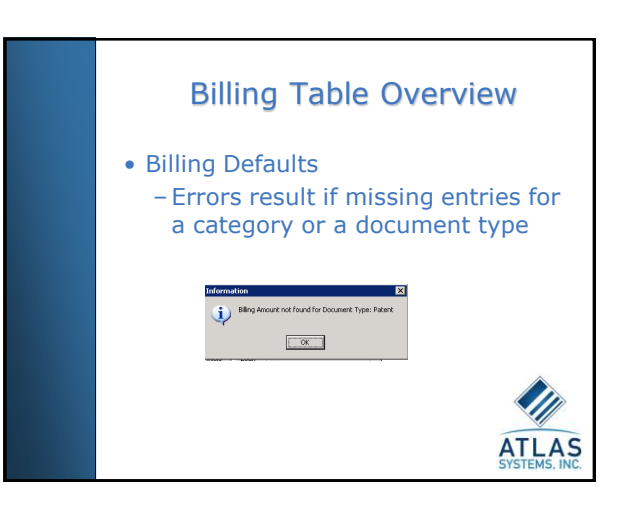

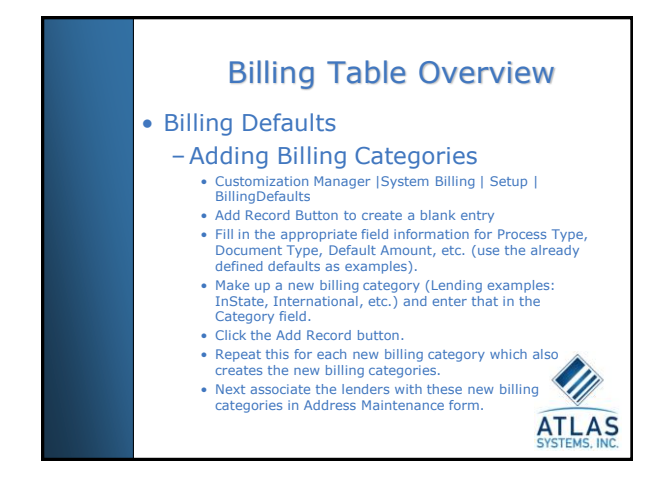

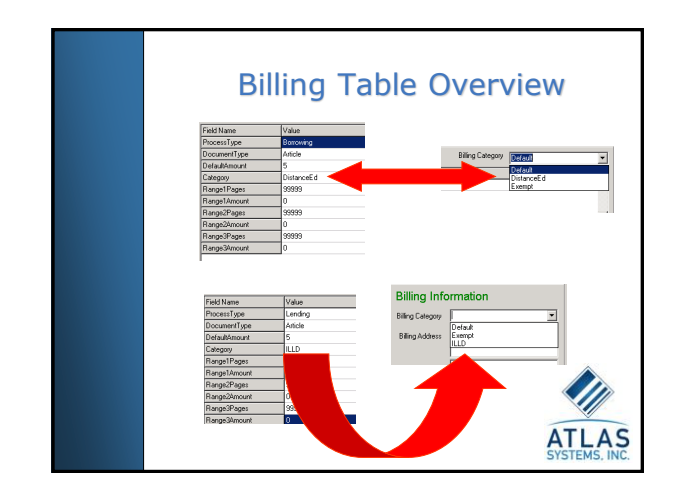

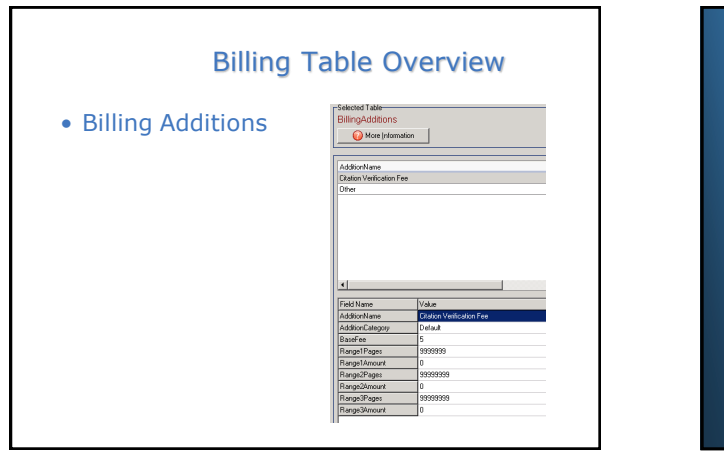

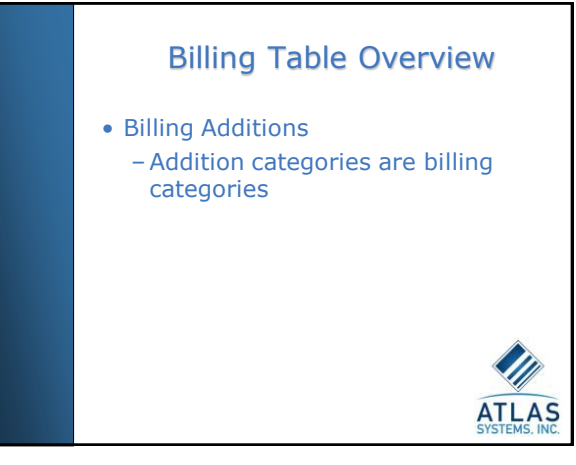

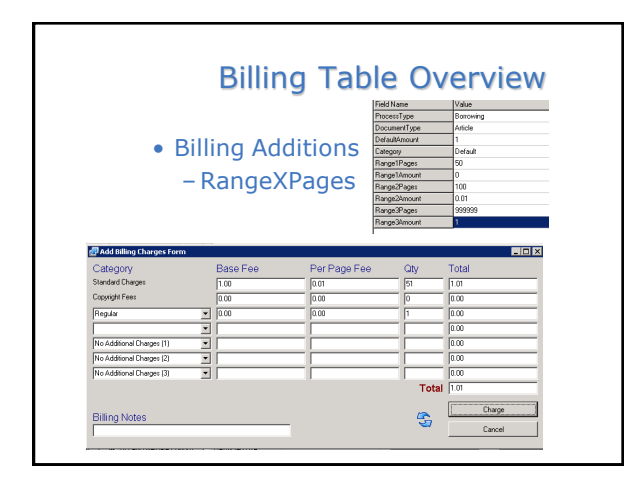

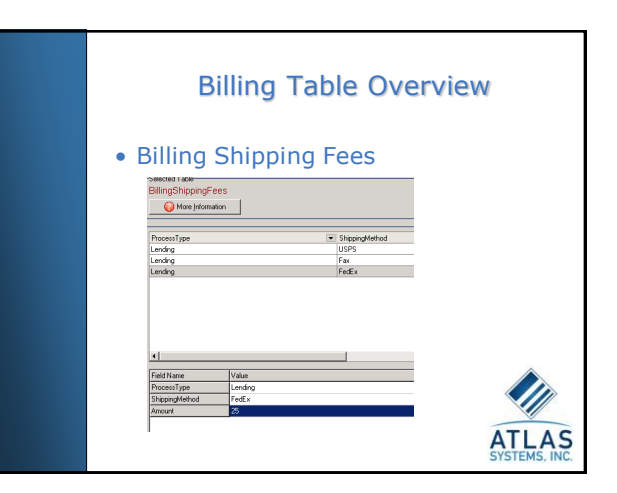

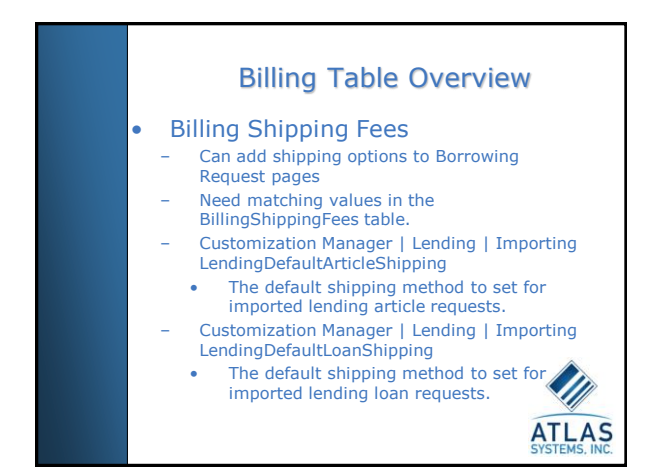

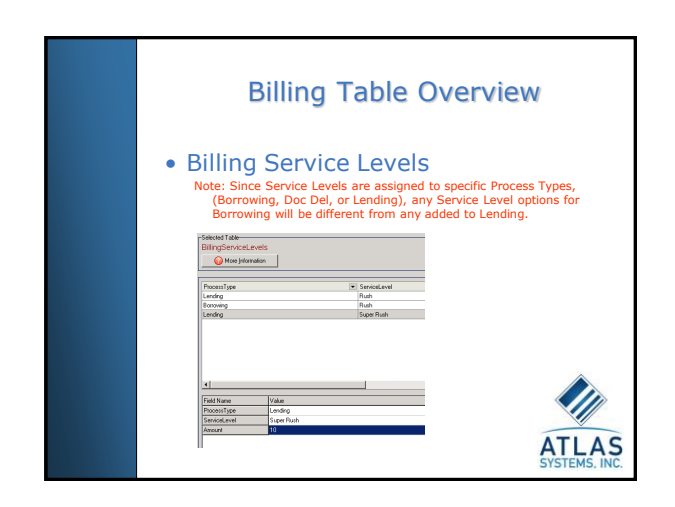

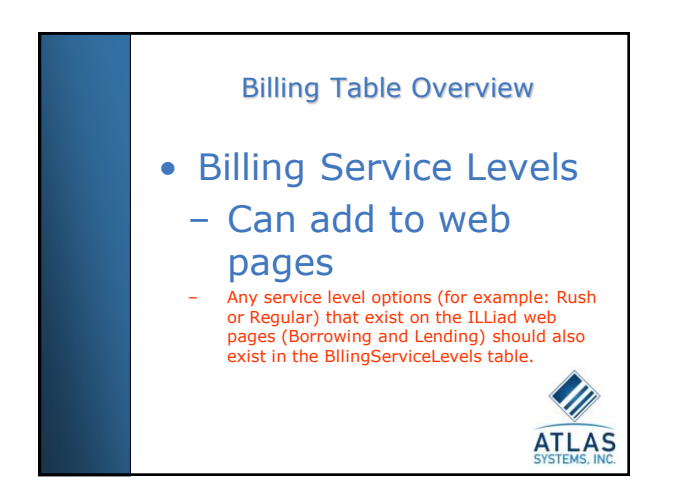

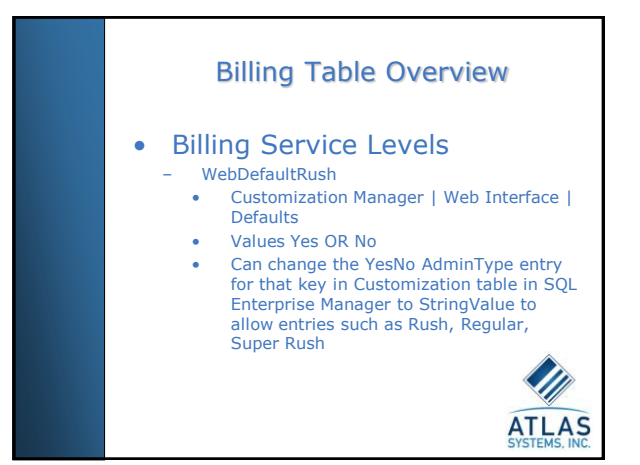

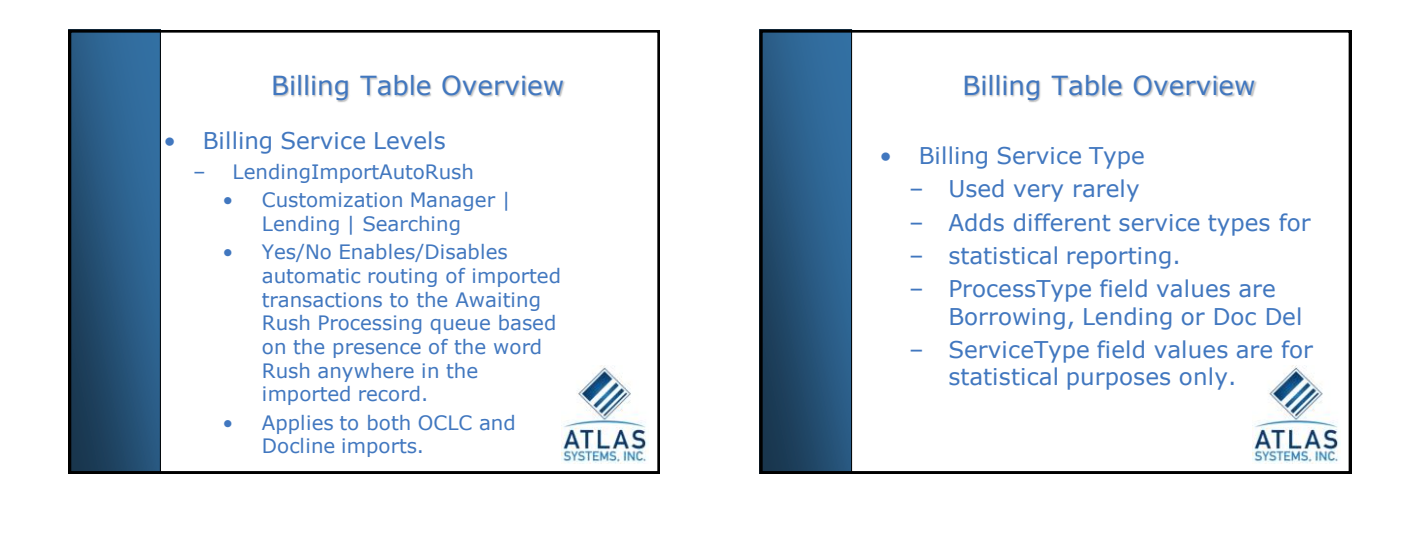

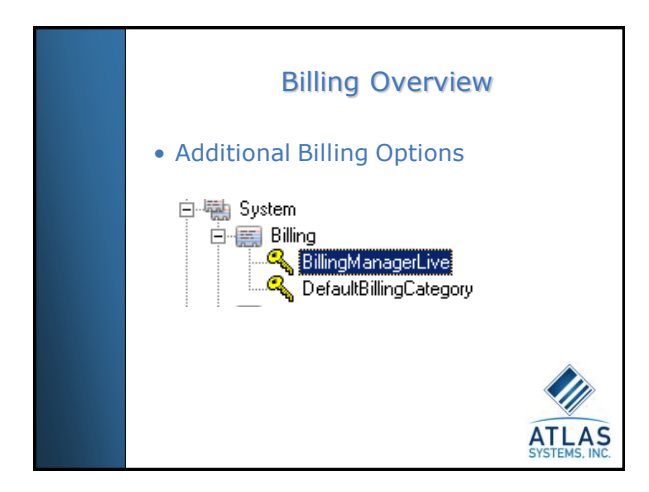

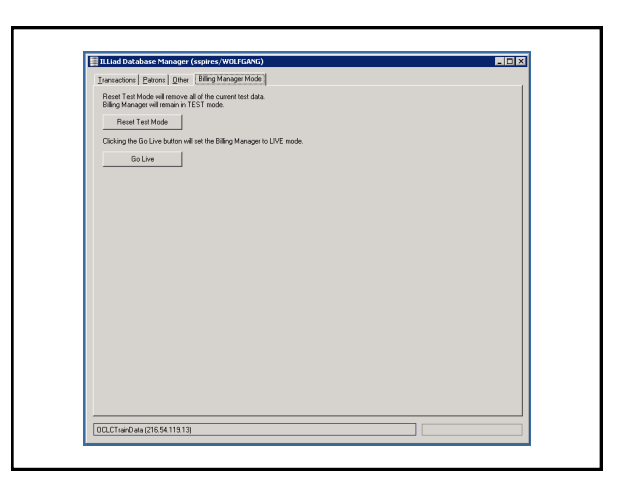

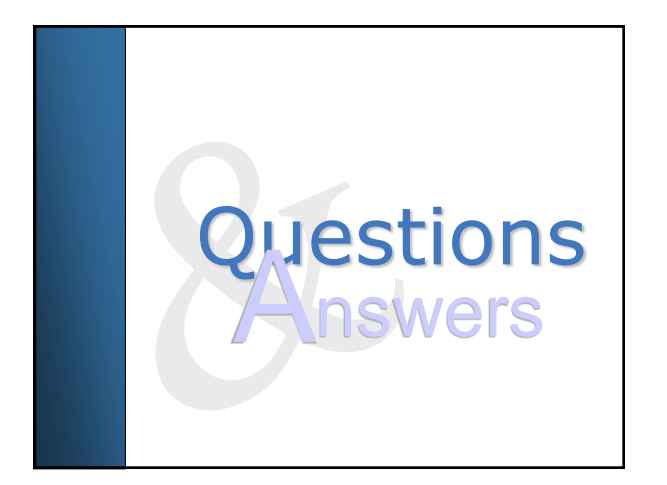

## Billing Table Overview

#### • OCLC ILLiad Billing

- ILLiad Billing for Borrowing • Borrower accounts to which transactions may be billed.
	- Default billing amounts
	- Notate billing charges during the check-in process.

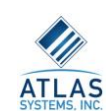

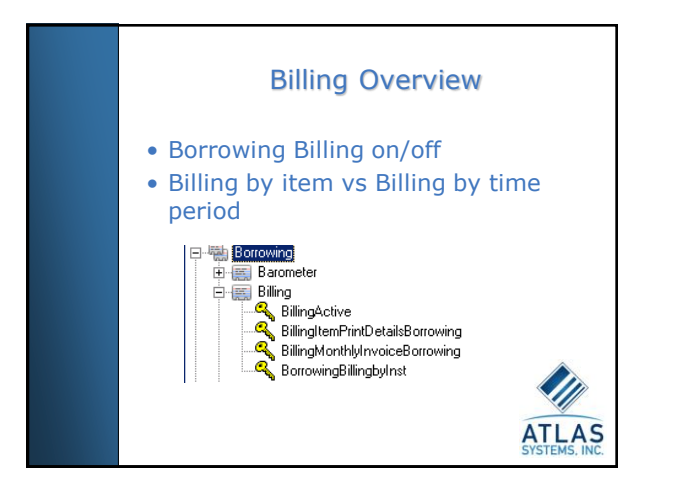

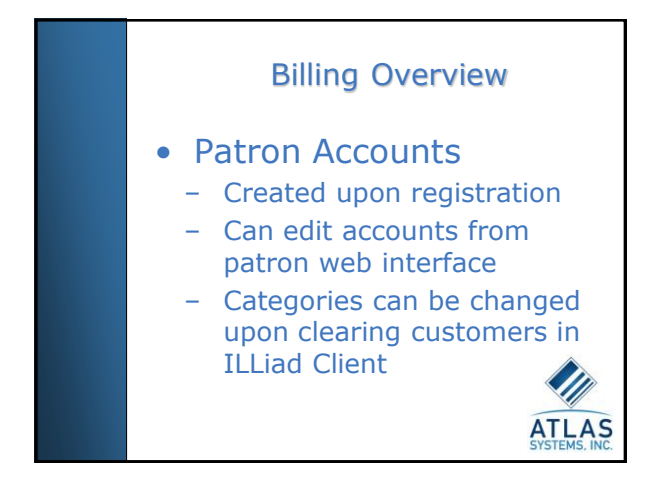

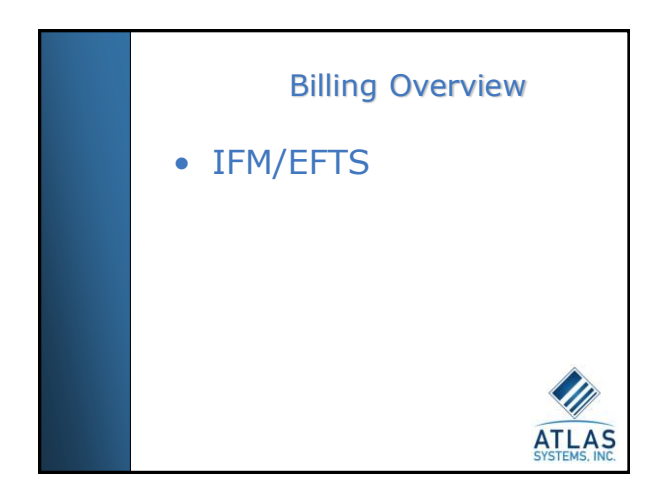

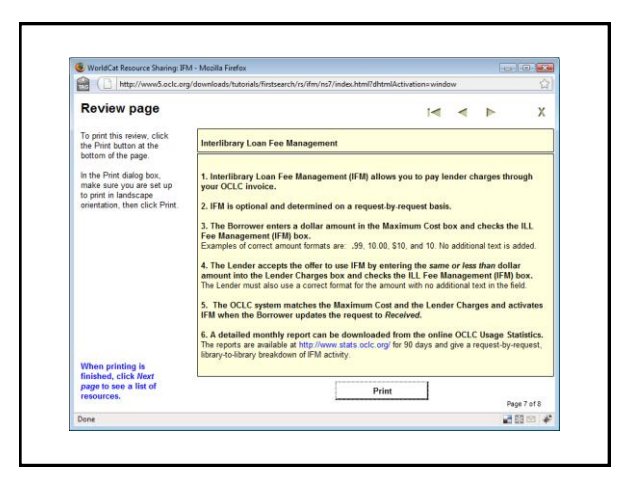

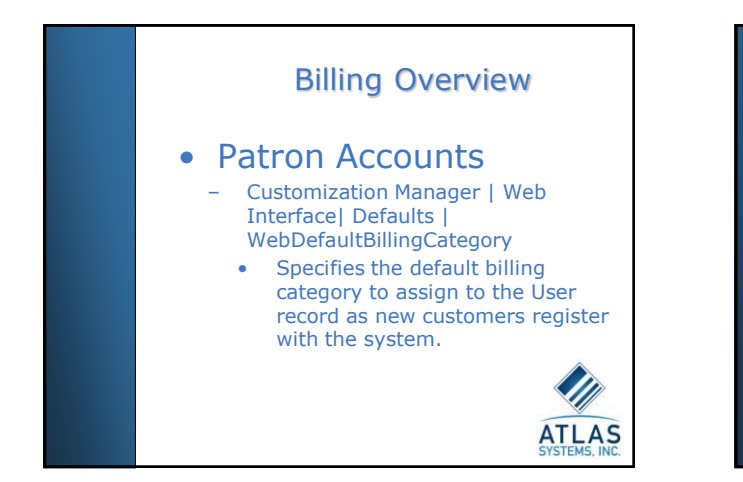

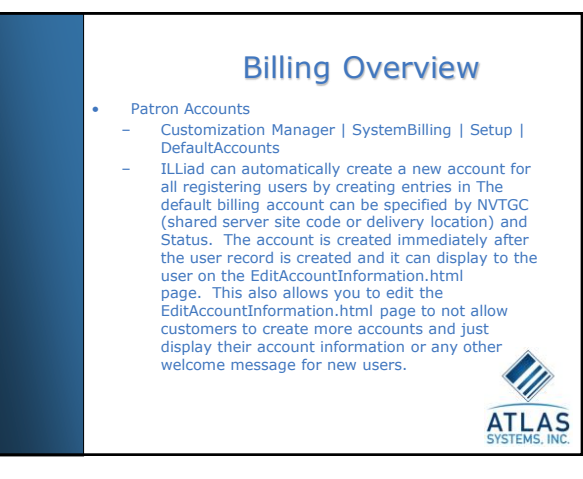

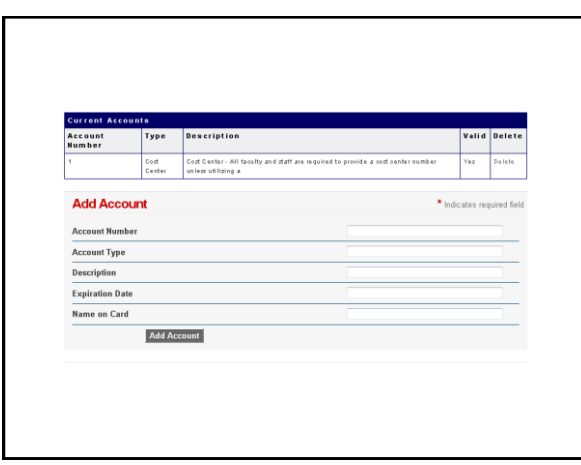

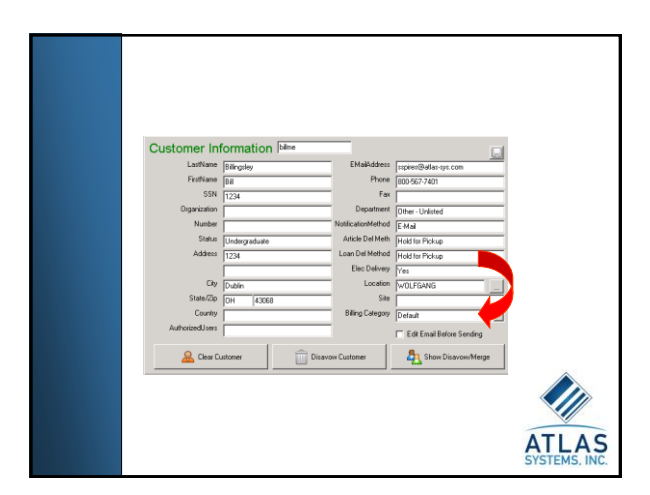

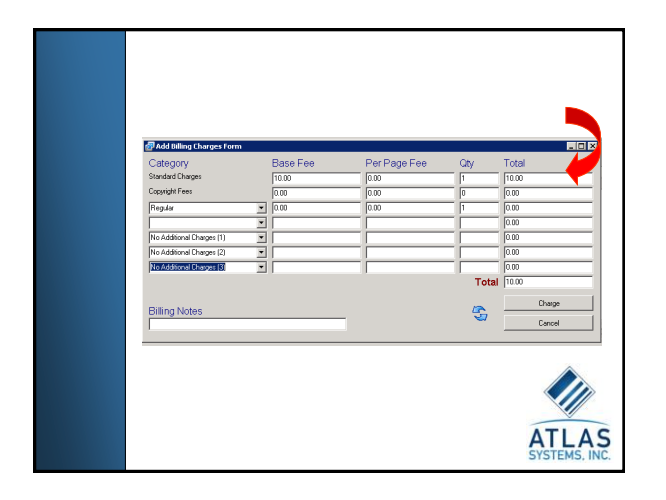

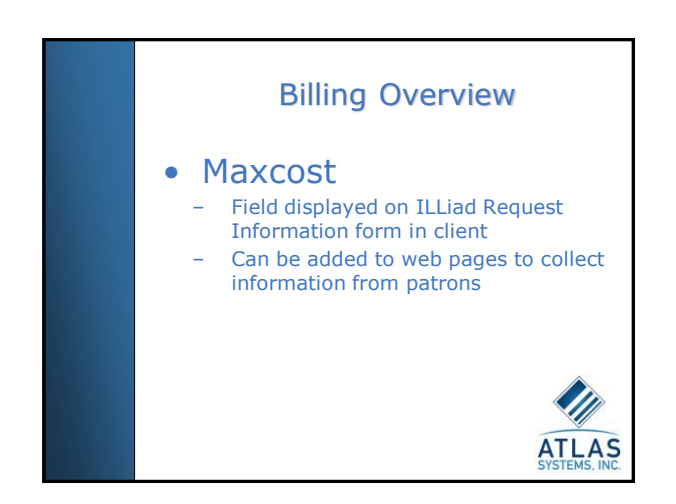

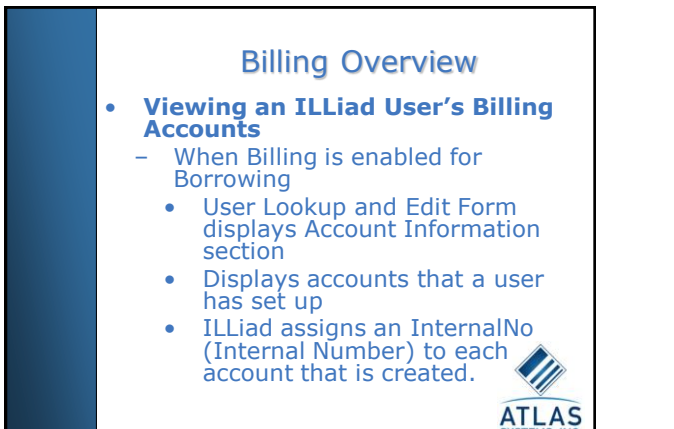

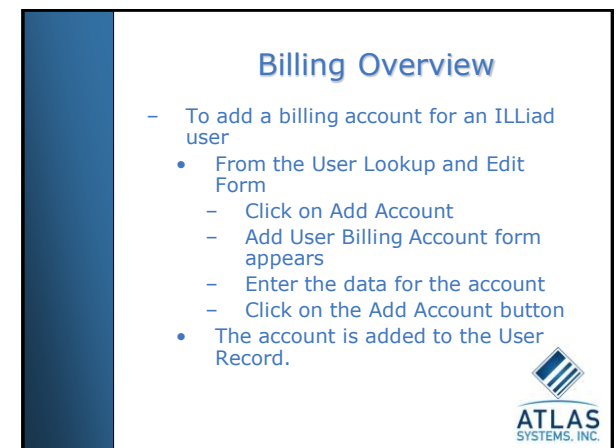

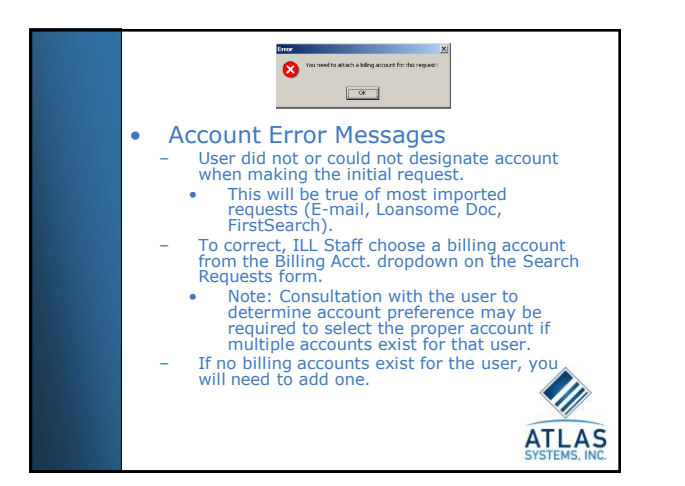

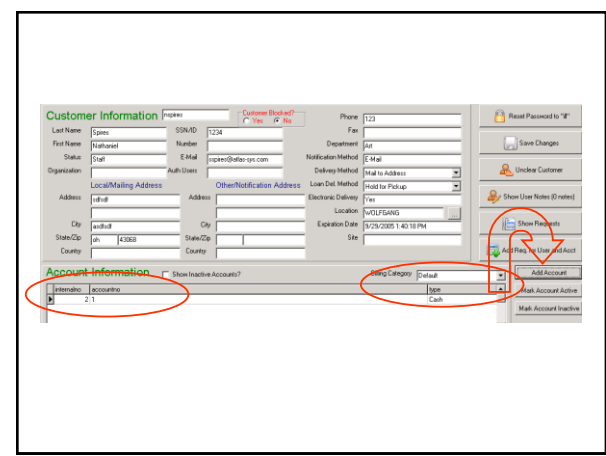

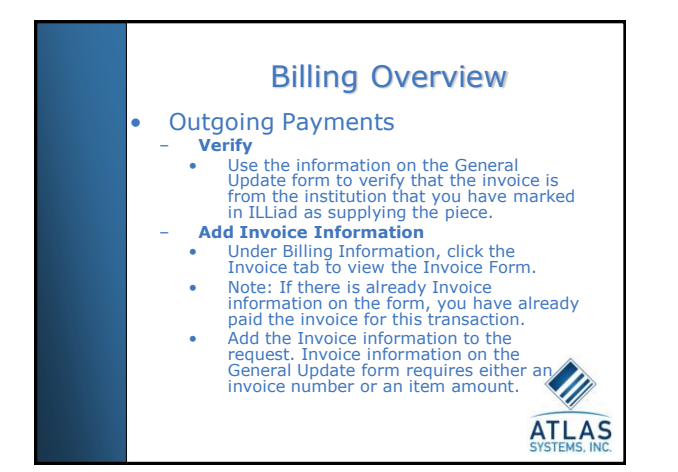

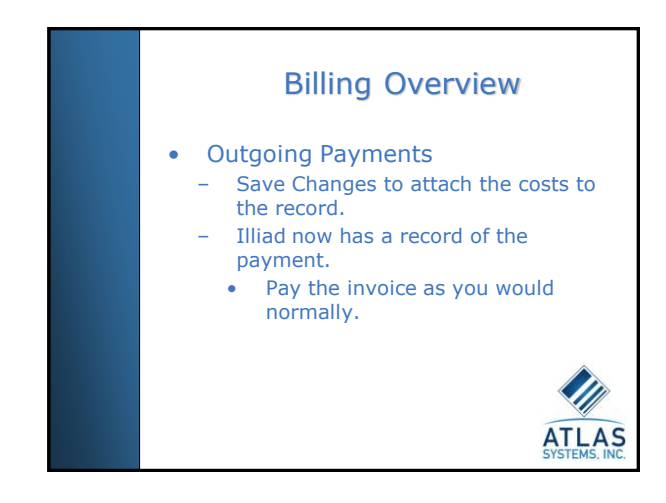

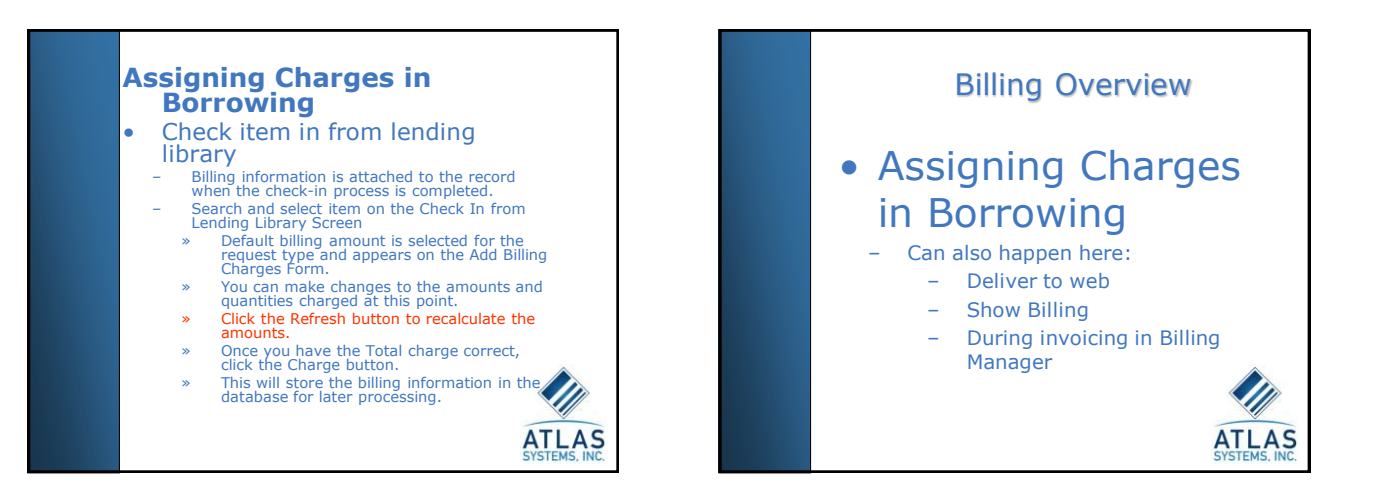

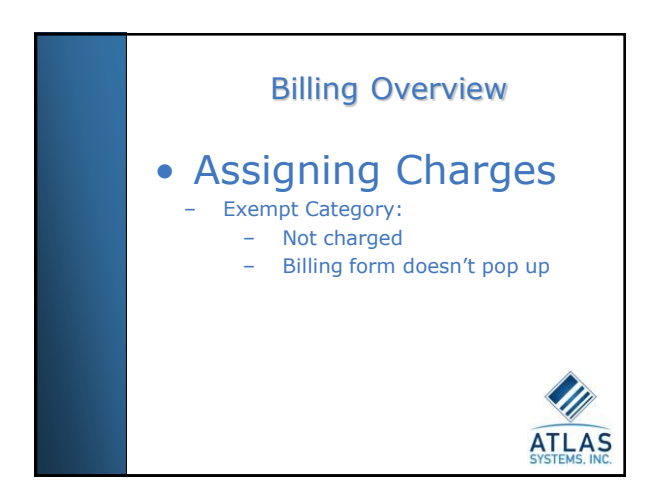

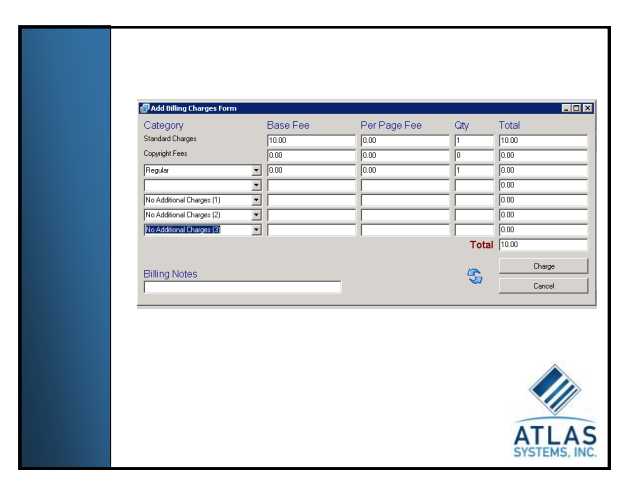

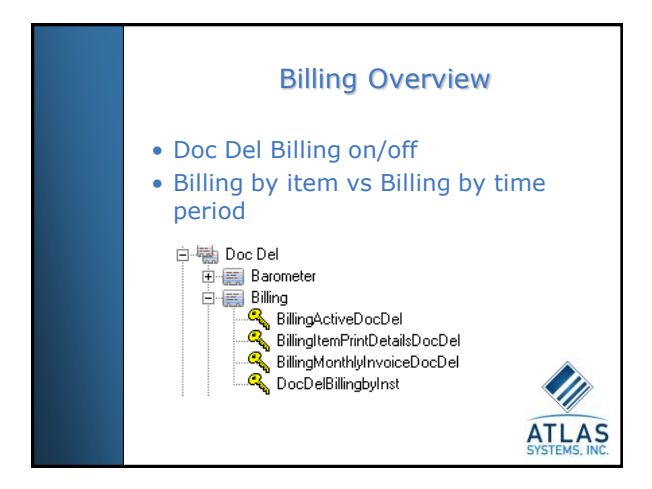

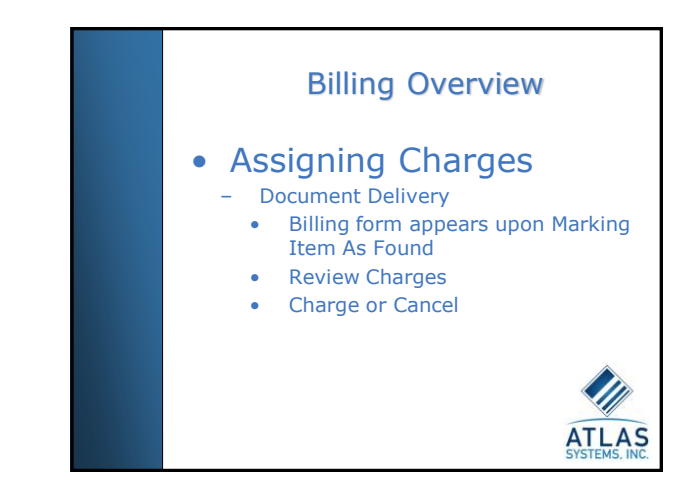

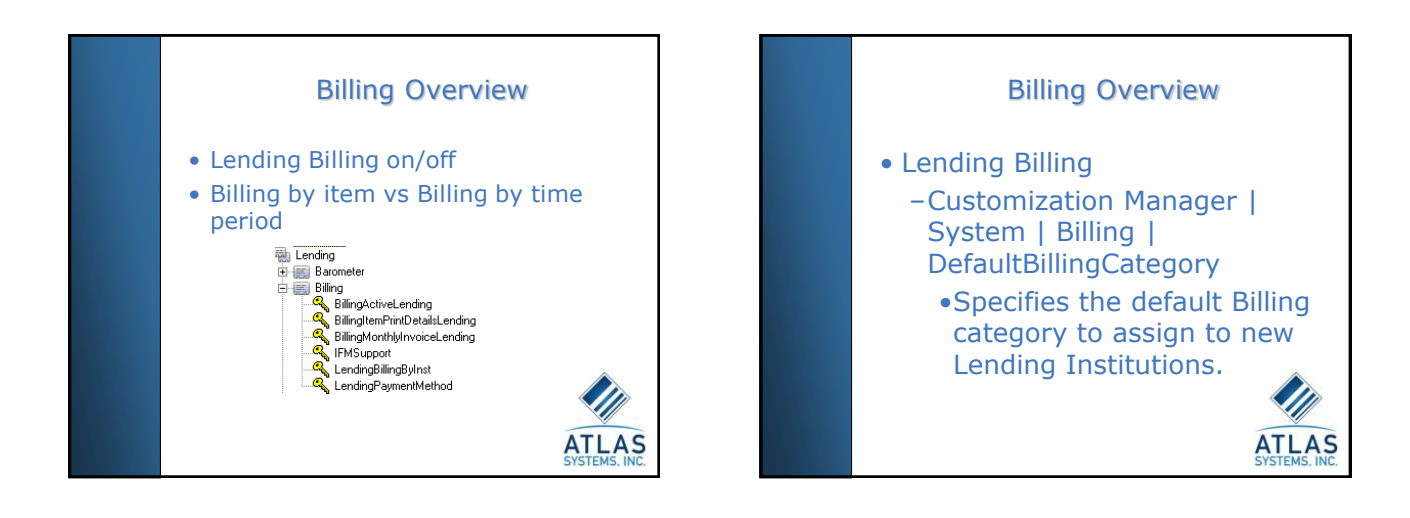

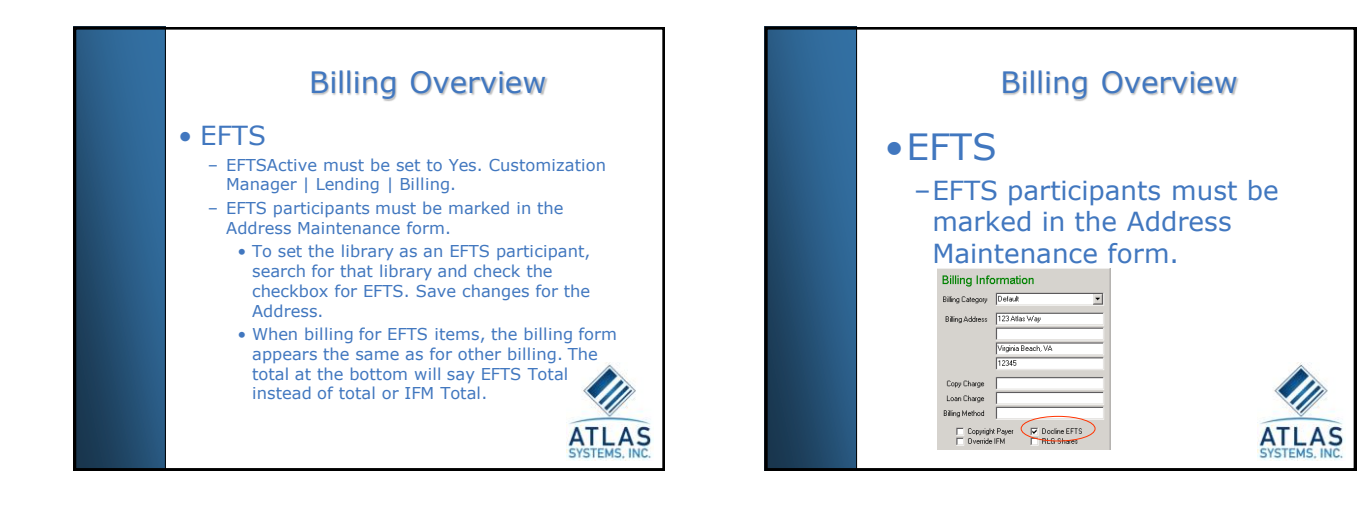

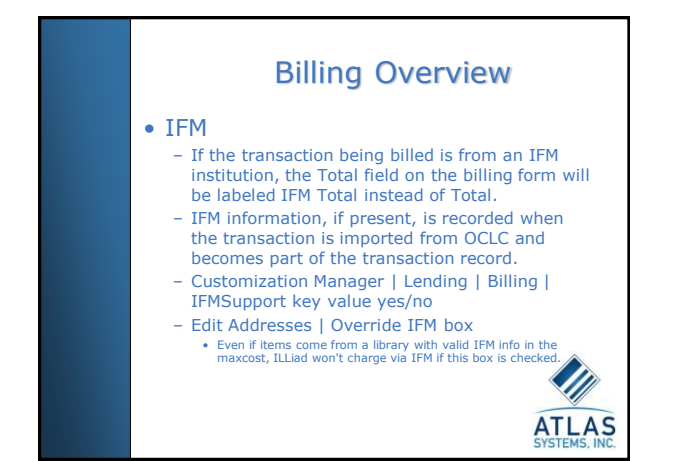

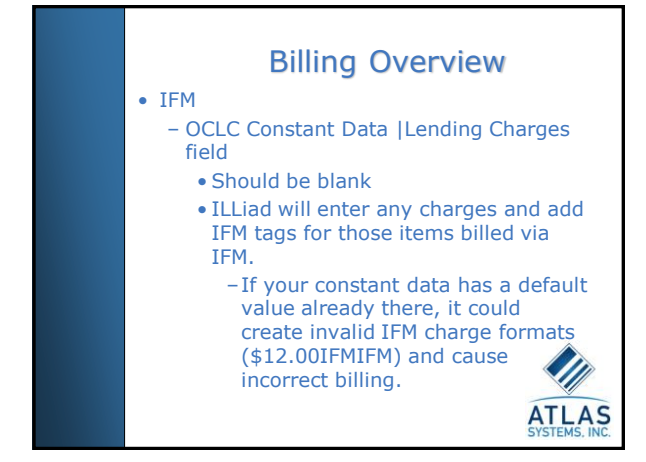

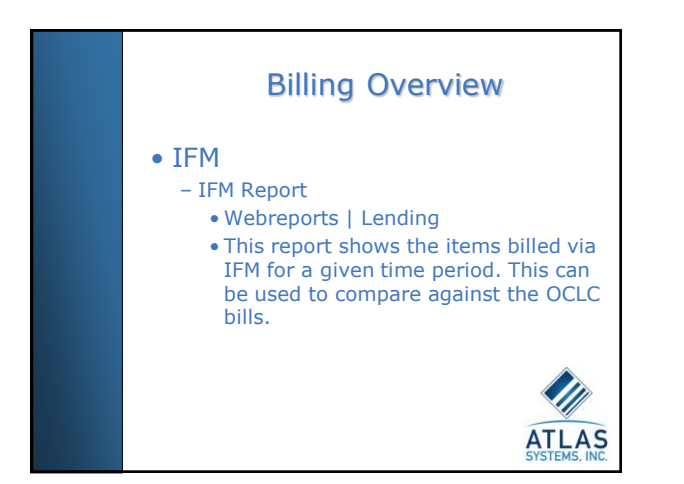

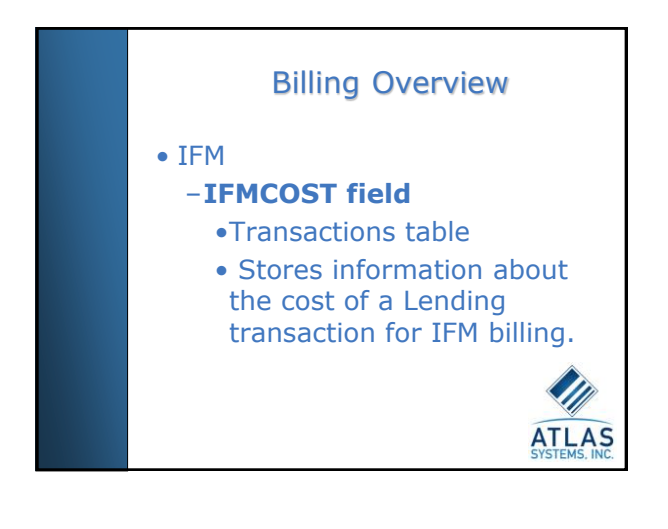

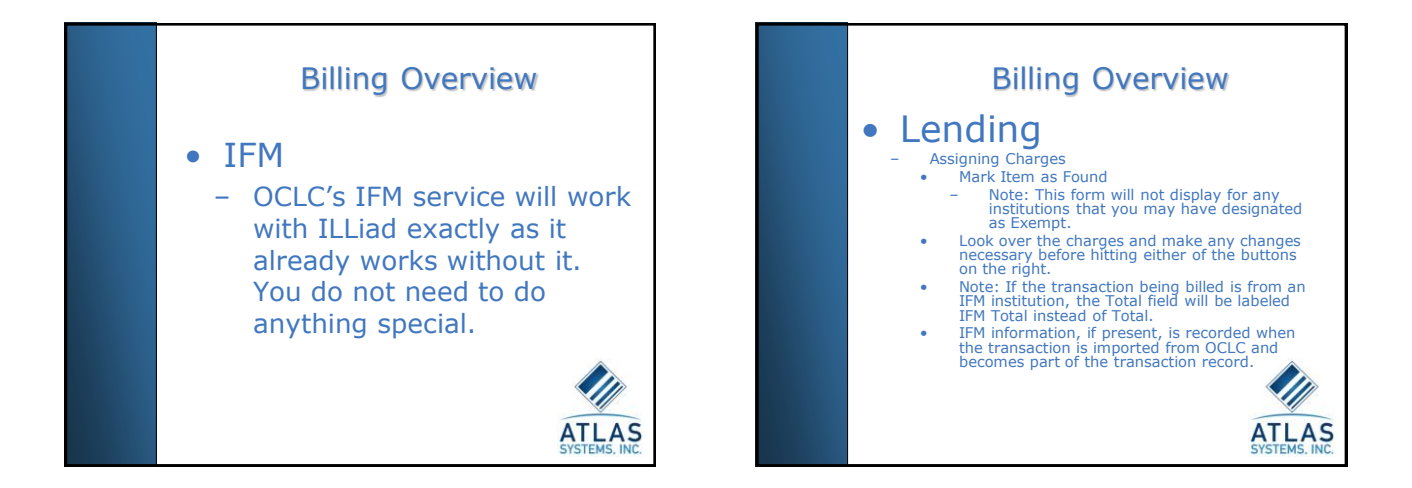

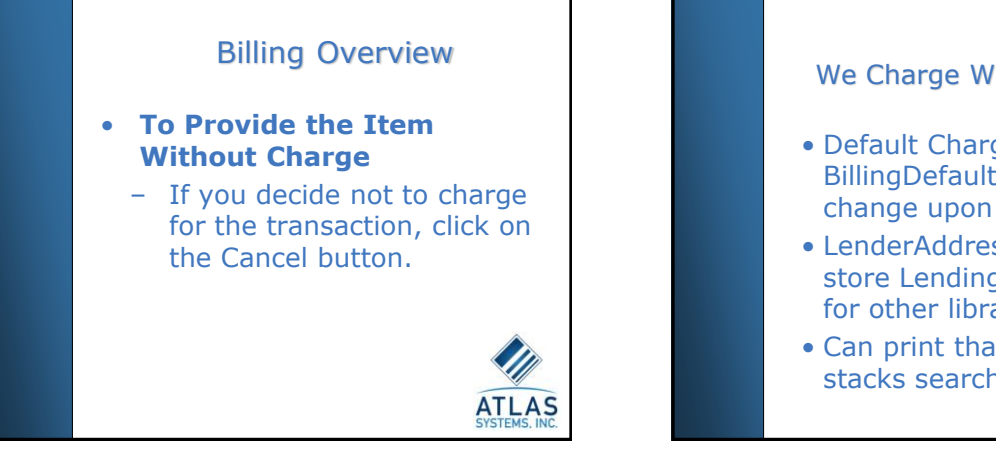

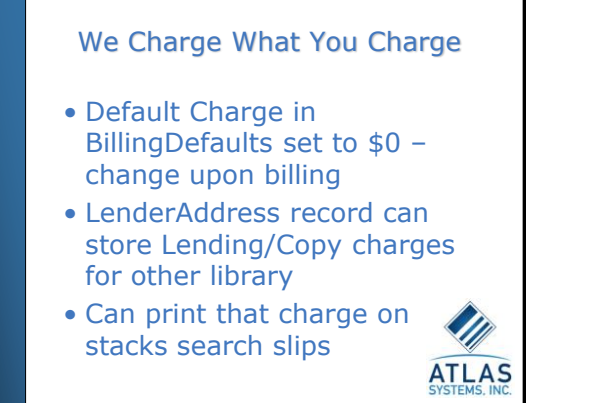

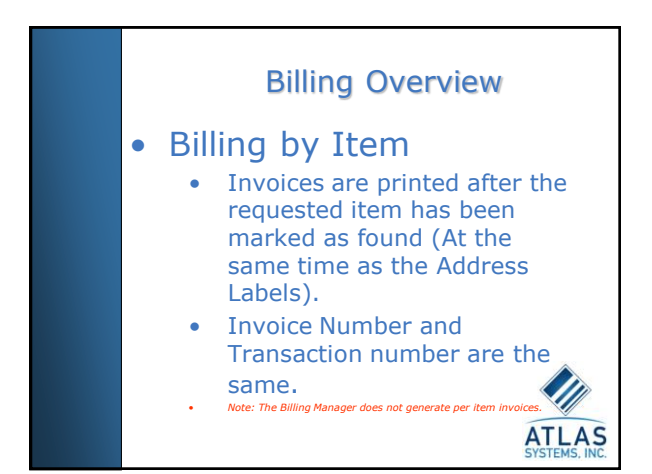

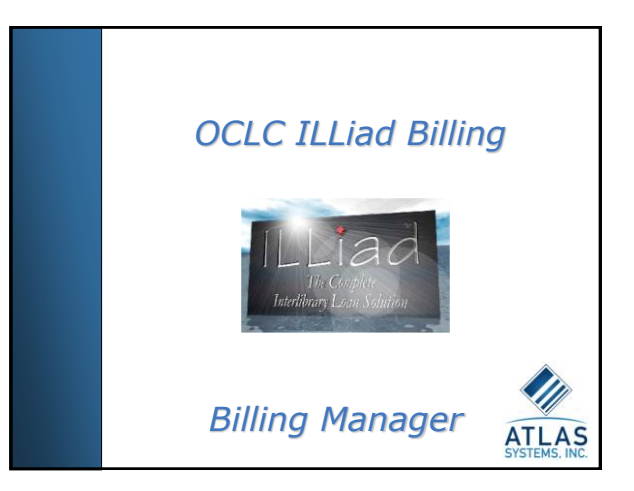

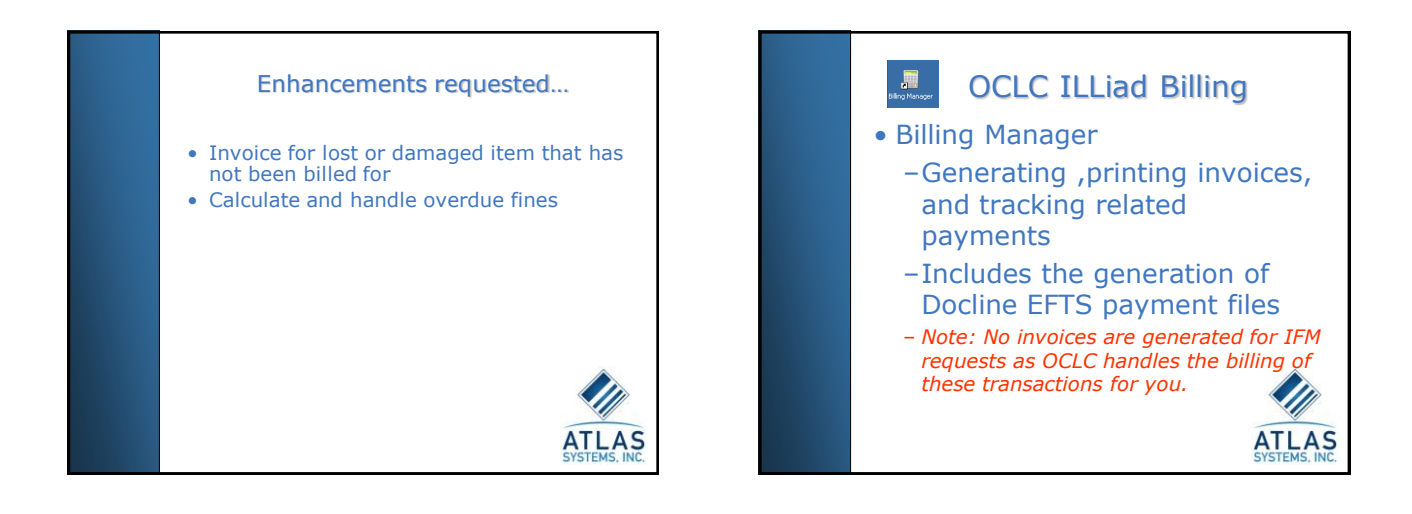

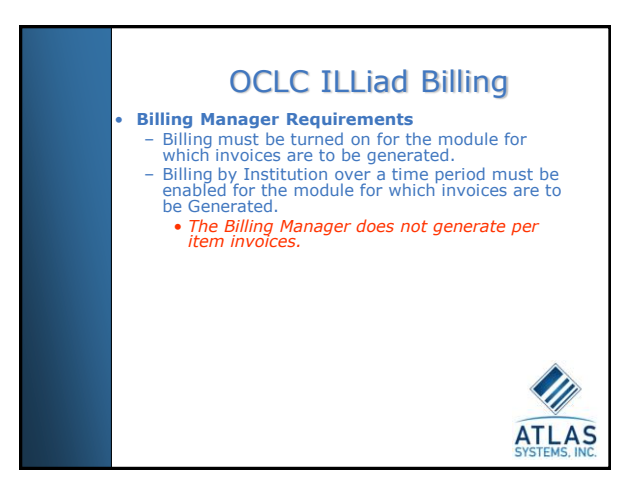

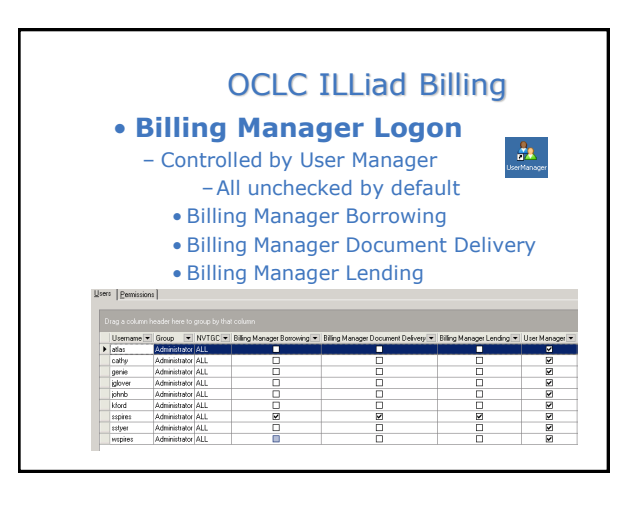

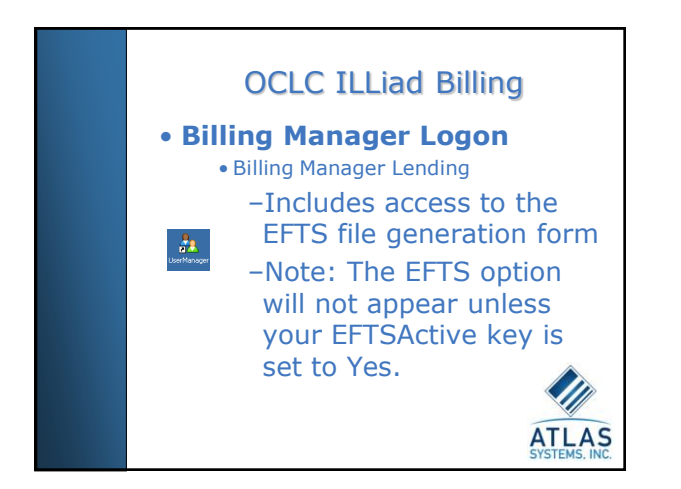

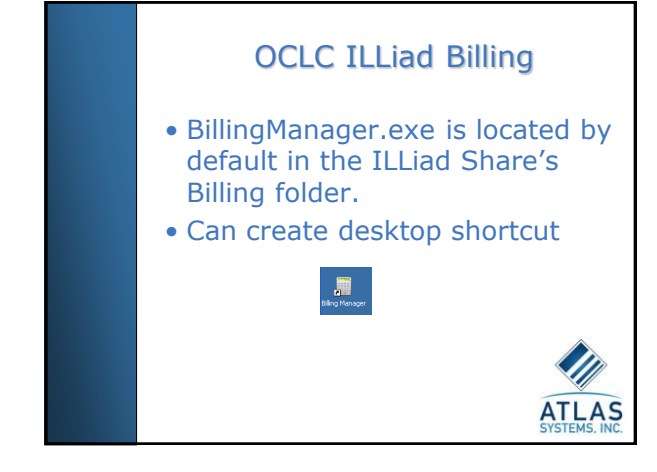

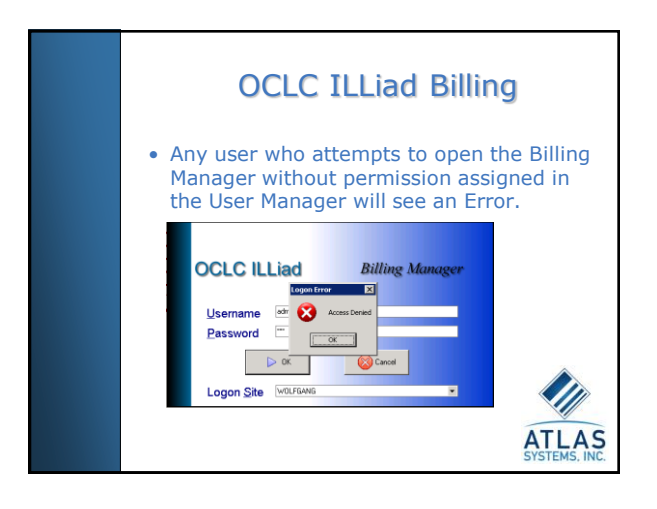

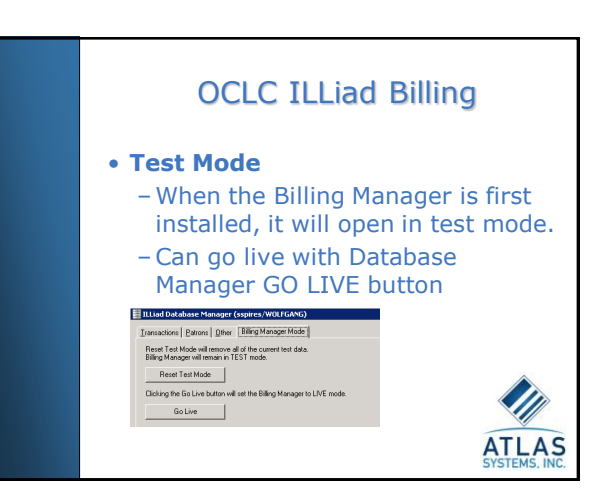

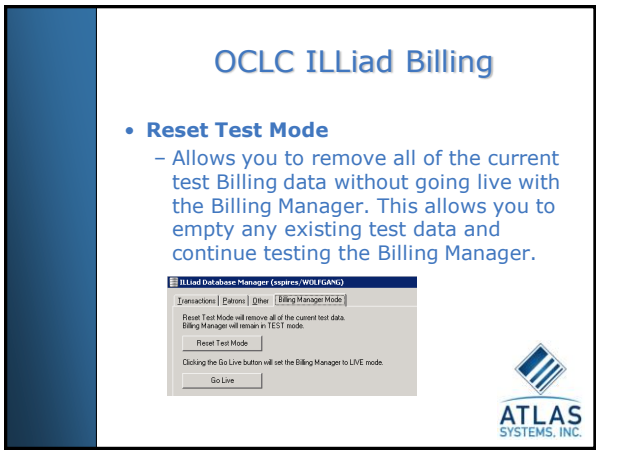

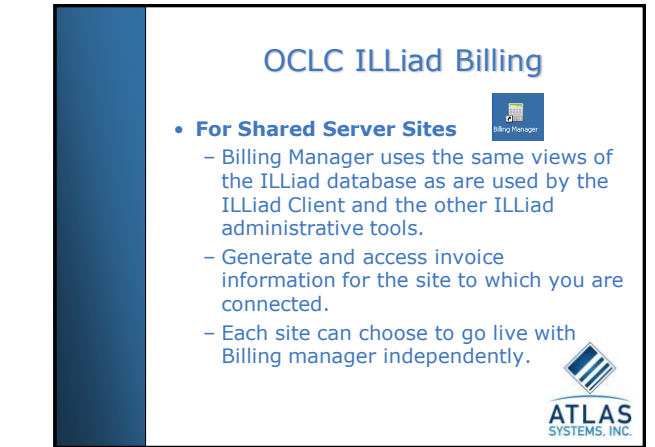

## OCLC ILLiad Billing

#### • **Invoice Numbers**

- Billing Manager invoice numbers are entirely unique, regardless of the initiating process. No duplicates.
- When you go live with Billing Manager, the Database Manager locates the highest numbered invoice of any type that currently exists and assigns the next available invoice number to be greater than that number.
- If no initial invoice number has been entered, the Billing Manager invoices will begin with Invoice number 1.

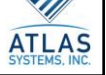

# OCLC ILLiad Billing

#### • **Date Ranges**

- **Important**: For the Billing Manager, end date **The callet area** is the Billi
	- You no longer have to use the day after as the end date.
	- Different from what you are used to in the ILLiad client or in the reports, where the end date value is still a non-inclusive "stop date".
	- Not possible to generate invoices with the Billing Manager for the current day's date or for any date in the future.
		- This is a safety feature to ensure that all transactions processed on a particular date are included and that nothing is skipped in the invoice generation process.

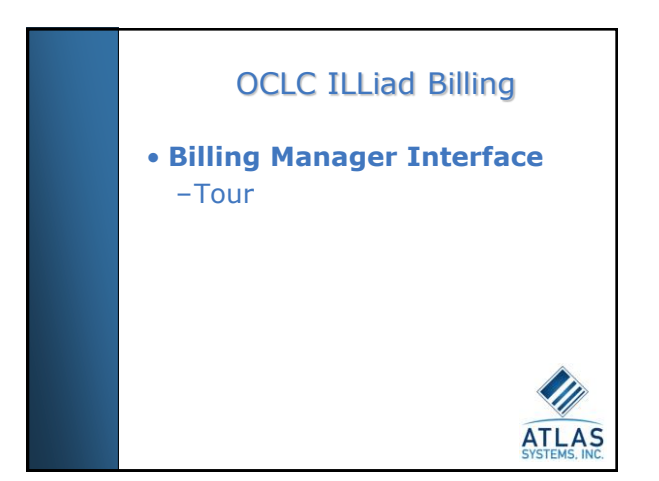

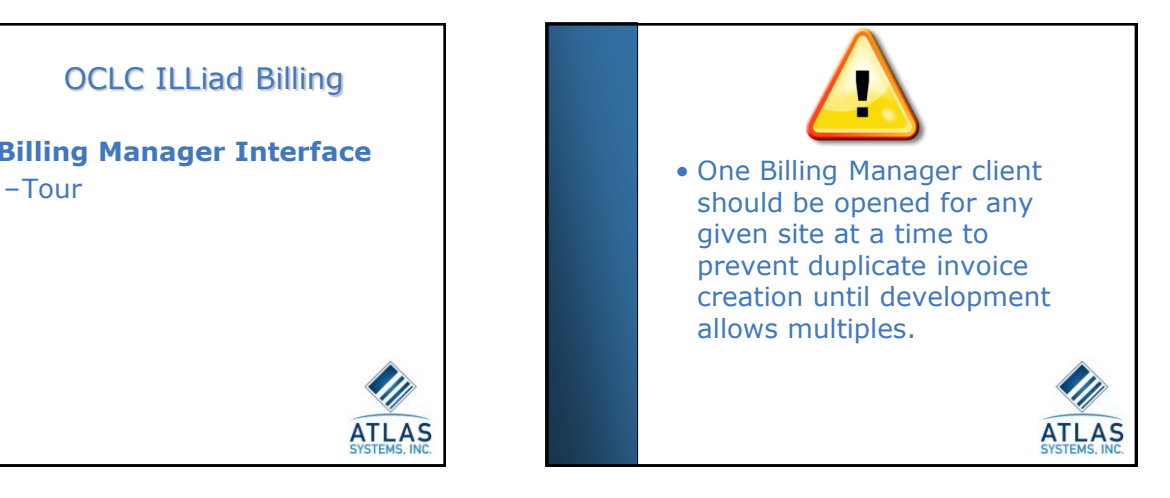

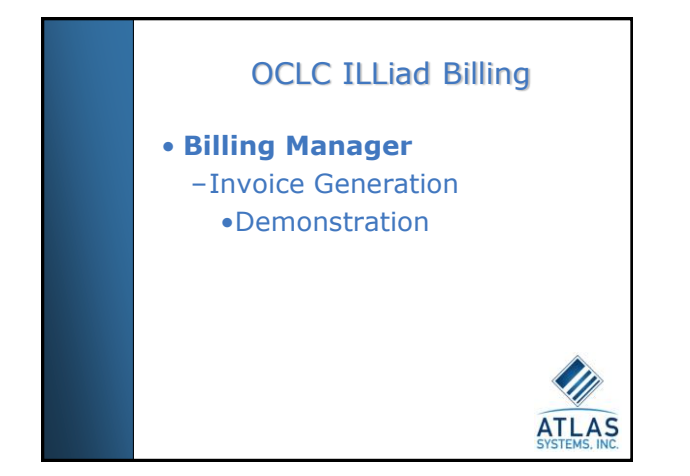

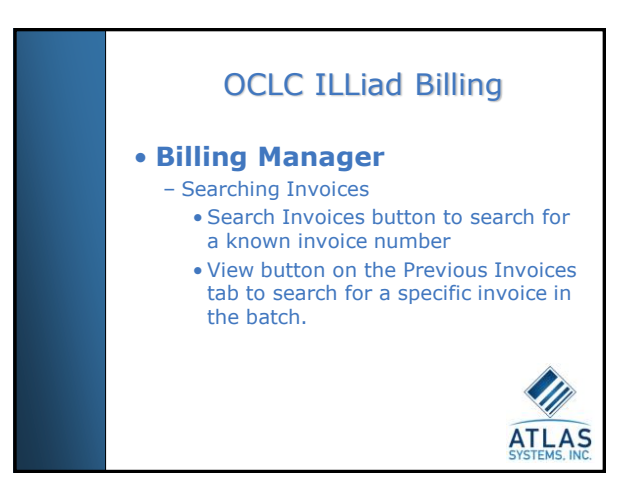

## OCLC ILLiad Billing

• **Searching Invoices**  – **Criteria**

- **Start Date of the Invoice Batch**
- **End Date of the Invoice Batch** • **Invoice Number**
- **Transaction Number**
- **ILL Number**
- **Citation Information**
- **Last Name of the Customer** (Borrowing and Document Delivery) or **Institution Name**  (Lending)
- 
- **Username of the Customer** (Borrowing and Document Delivery) or **Symbol** (Lending) Search Only **Unpaid invoices** or to **Include Cancelled** invoices in your search.

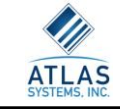

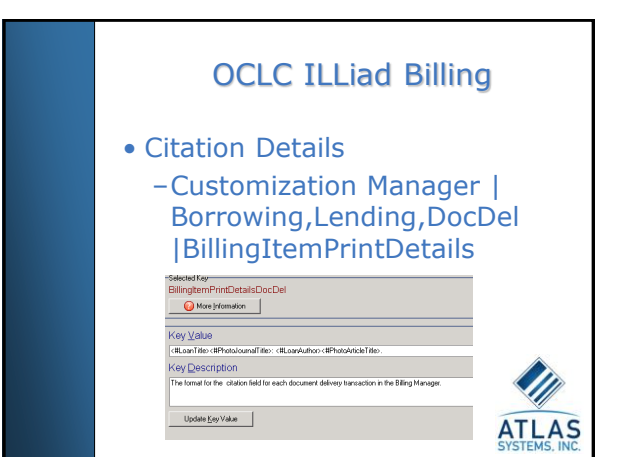

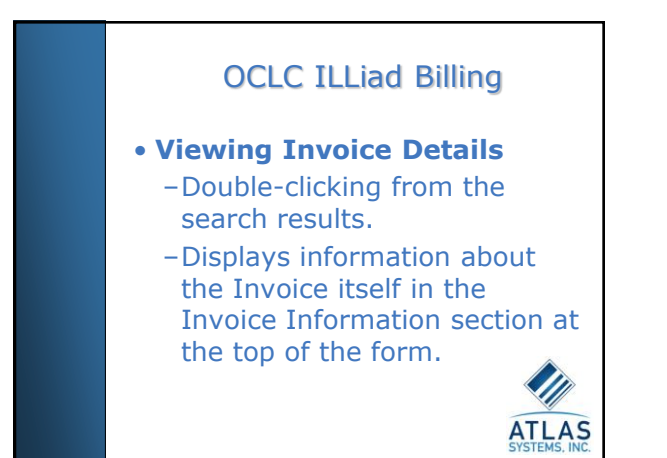

# OCLC ILLiad Billing

#### • **Viewing Invoice Details**

- View total amount of the invoice, the total amount paid toward this invoice total, and the current balance that is still due for this invoice.
- Re-print the invoice or cancel using the buttons to the right of the form.

**ATLAS** 

– The Borrower section displays information about the Borrower.

## OCLC ILLiad Billing

#### • **Viewing Invoice Details**

–Payments tab in the bottom section of the form is where Payments toward invoice balances are entered and tracked.

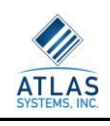

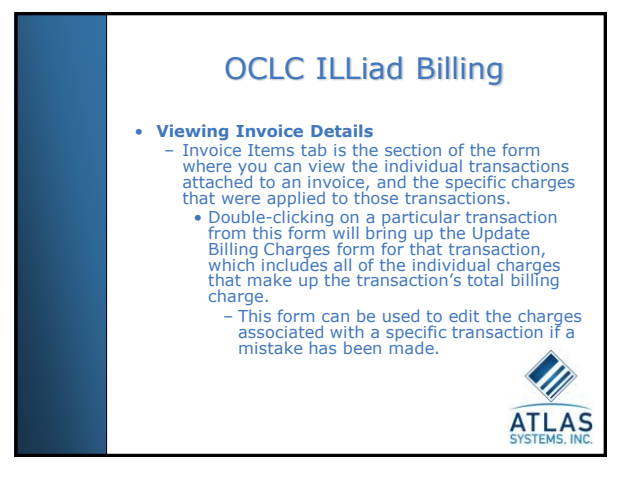

## OCLC ILLiad Billing

#### • **Viewing Invoice Details**

- –The Invoice Tracking tab displays all invoice tracking information associated with the selected invoice.
- –This would include everything from the individual transactions being added to the invoice during the generation process until payment is completed. **ATLAS**

OCLC ILLiad Billing

### • **Billing Manager**  –Printing Invoices

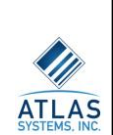

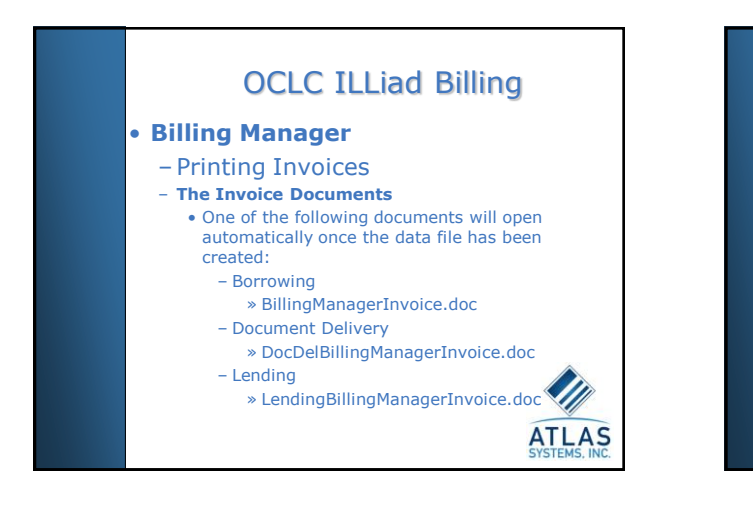

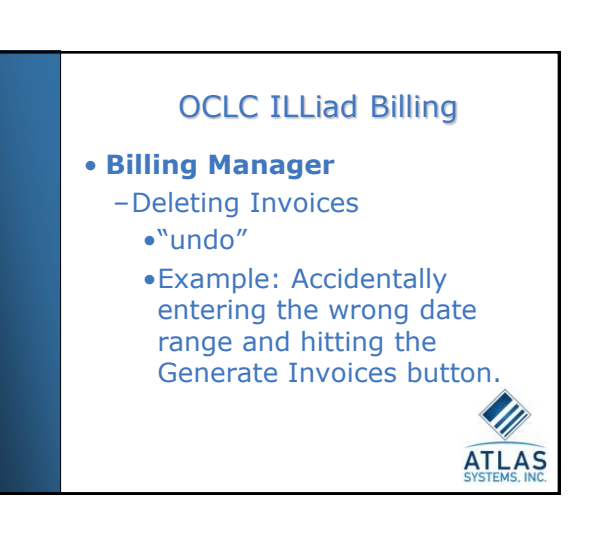

## OCLC ILLiad Billing

#### • **Billing Manager**

- Deleting Invoices
	- Delete button on the Previous Invoices tab allows you to "un-generate"
	- Available ONLY if:
	- No changes have been made to individual invoices in the batch after generation
	- No payments have been entered for any
	- invoices in the batch. • May again generate invoices for the same
	- date range.

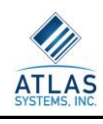

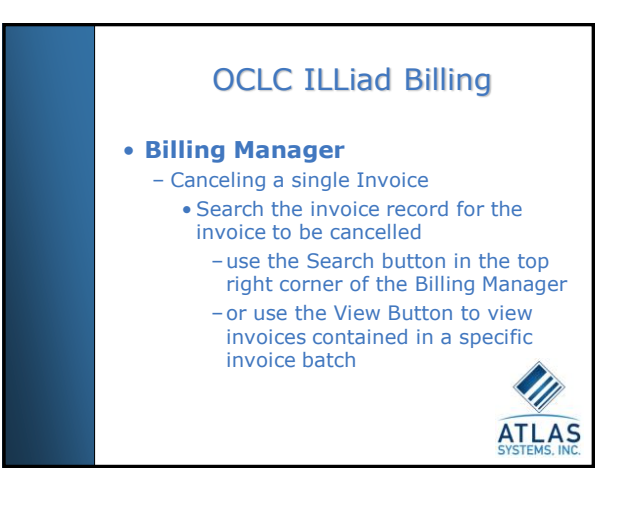

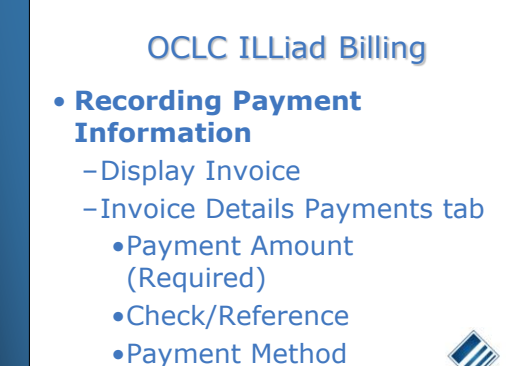

•Payment Note

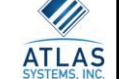

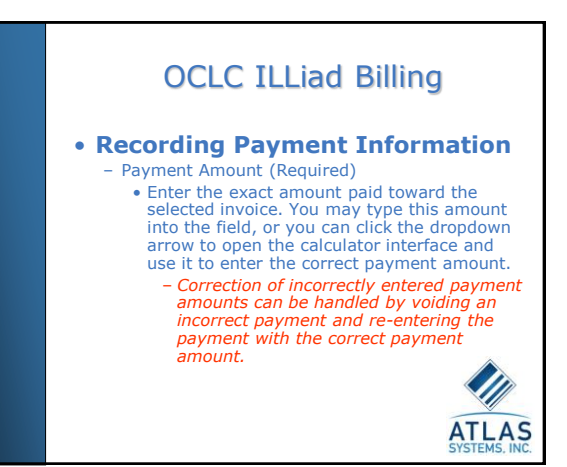

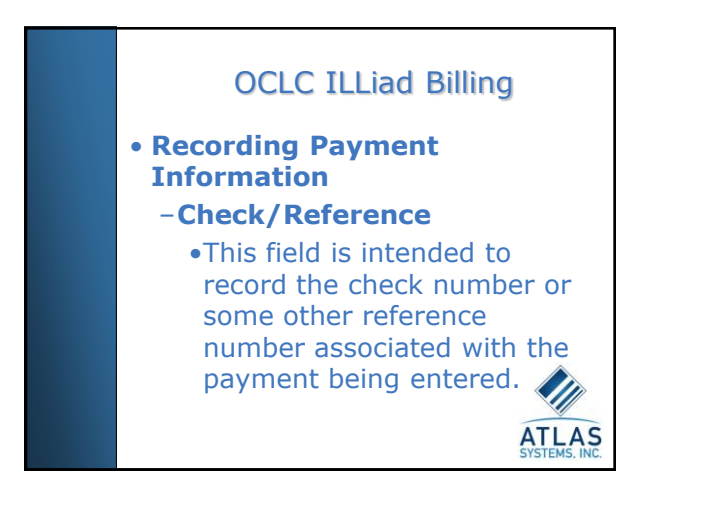

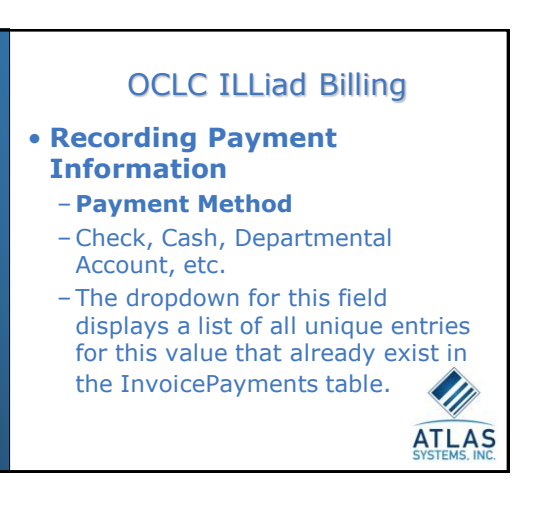

## OCLC ILLiad Billing

- **Recording Payment Information**
	- –**Payment Note**
		- •The contents of this note will be added to the Invoice Payment record for the payment being submitted.

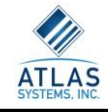

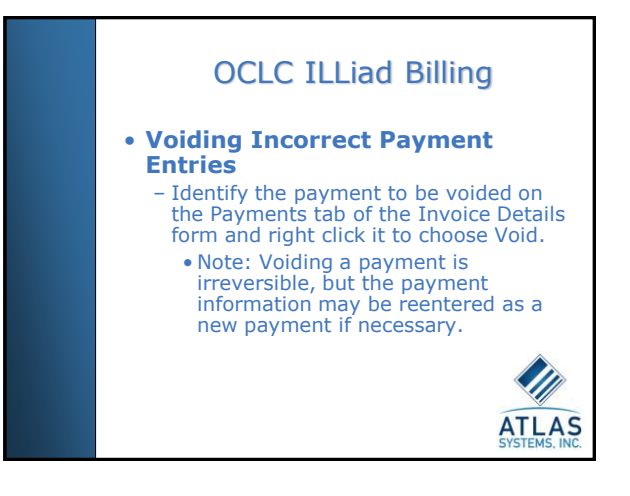

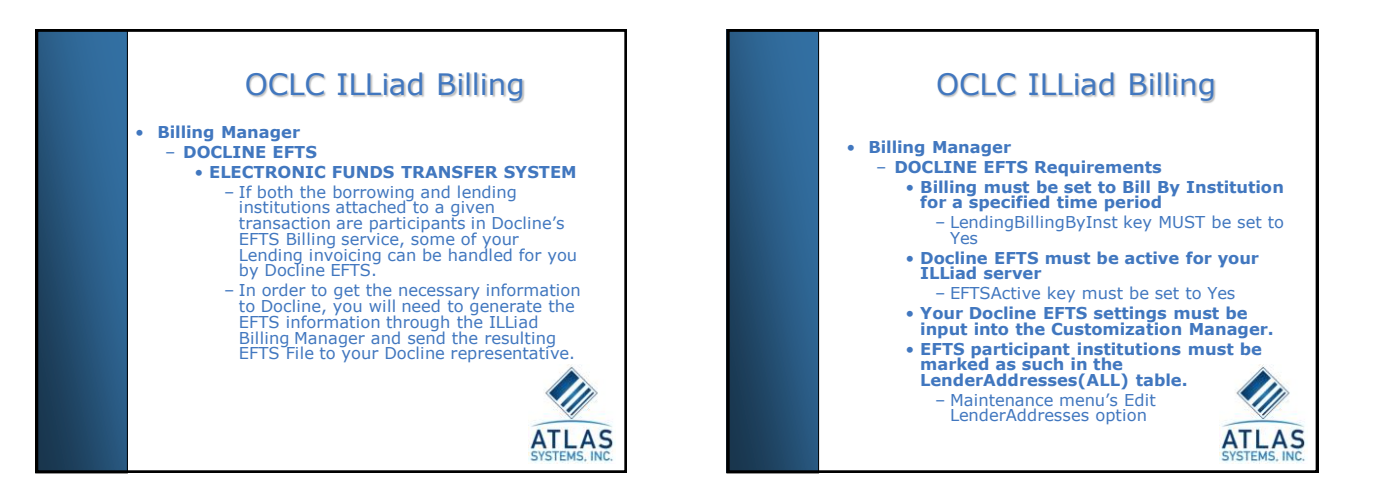

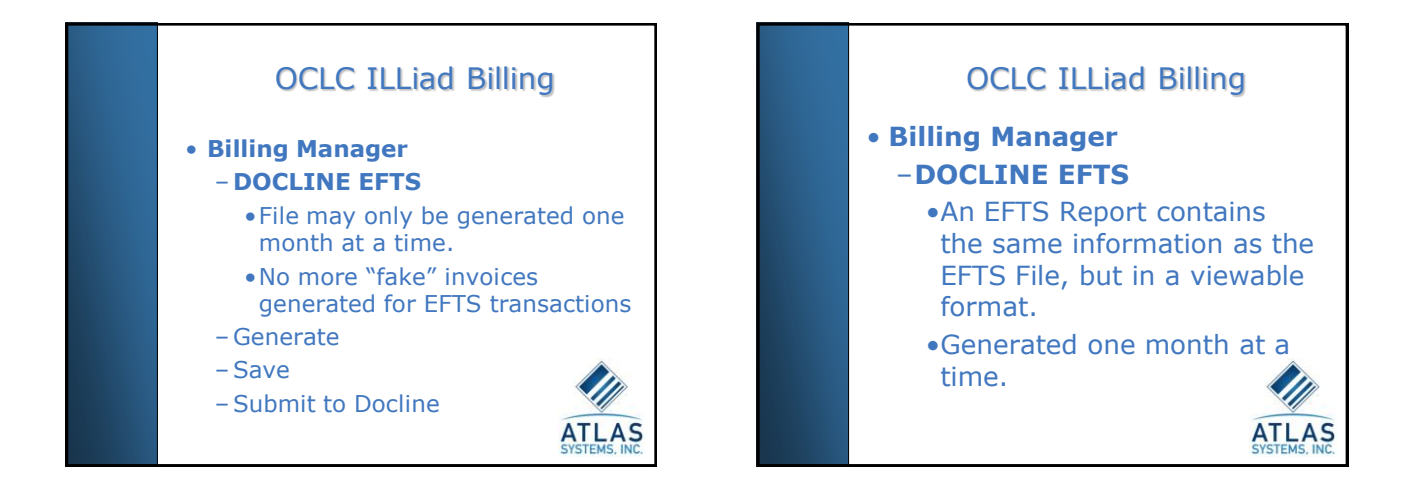

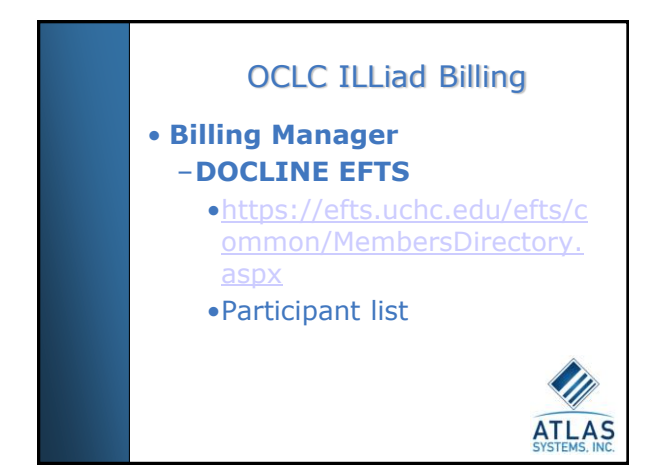

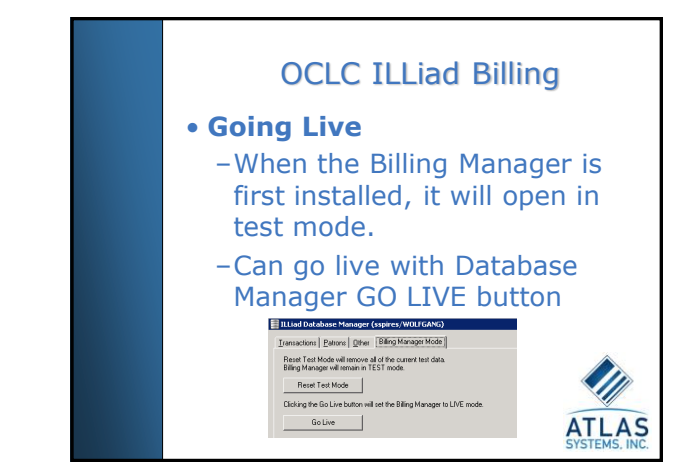

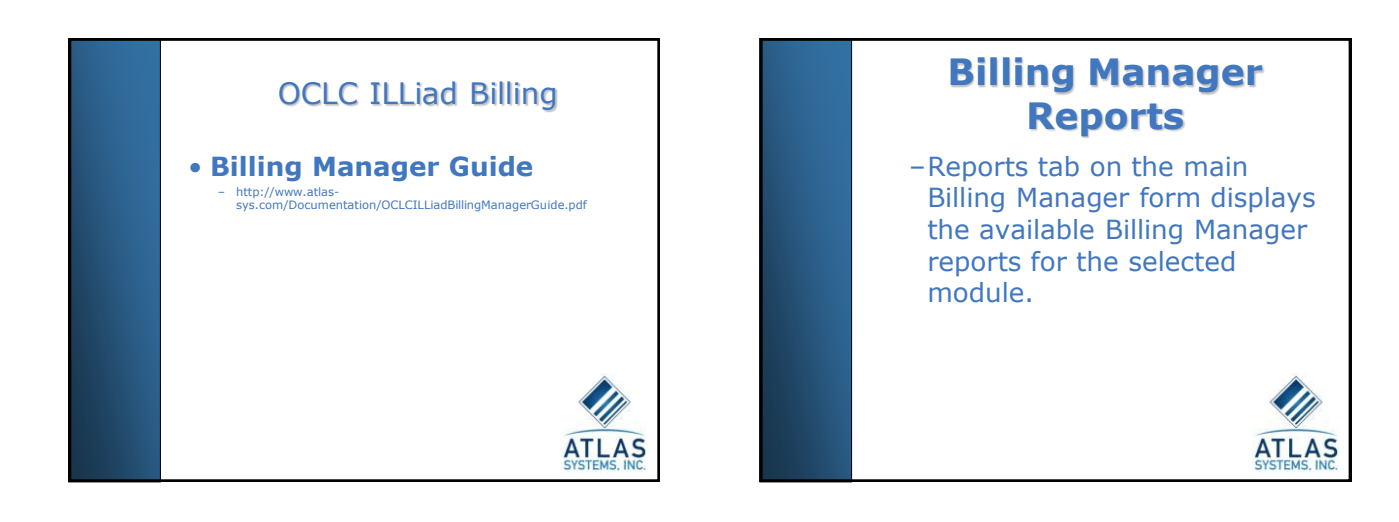

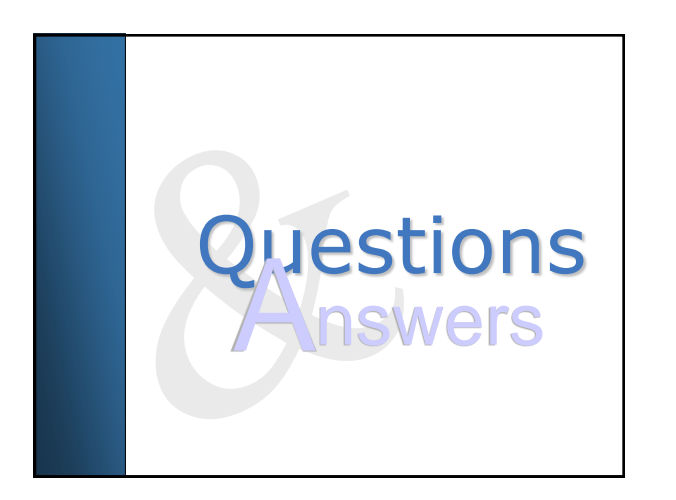

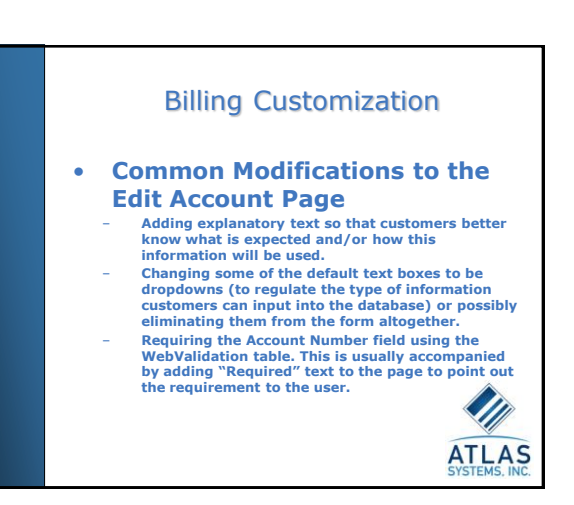

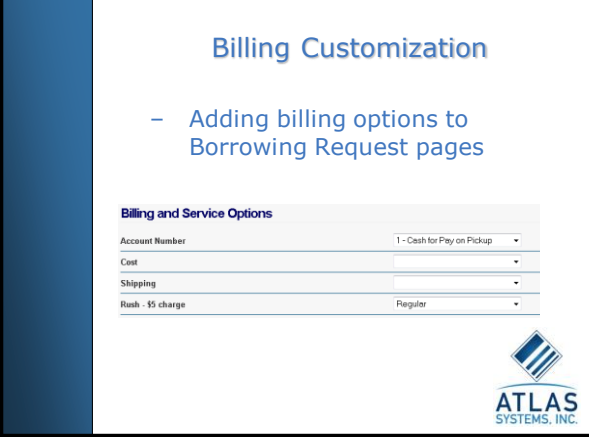

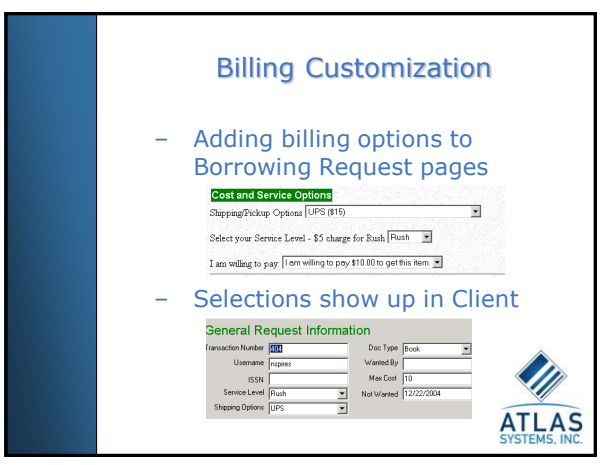

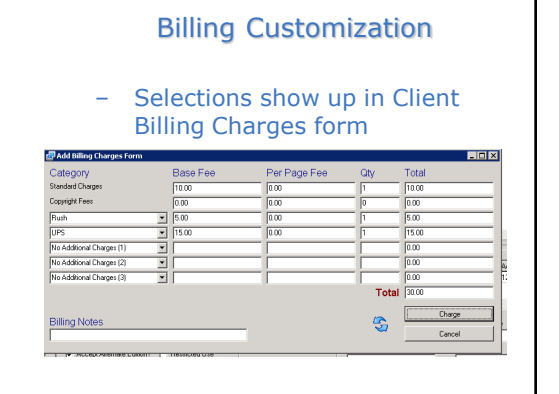

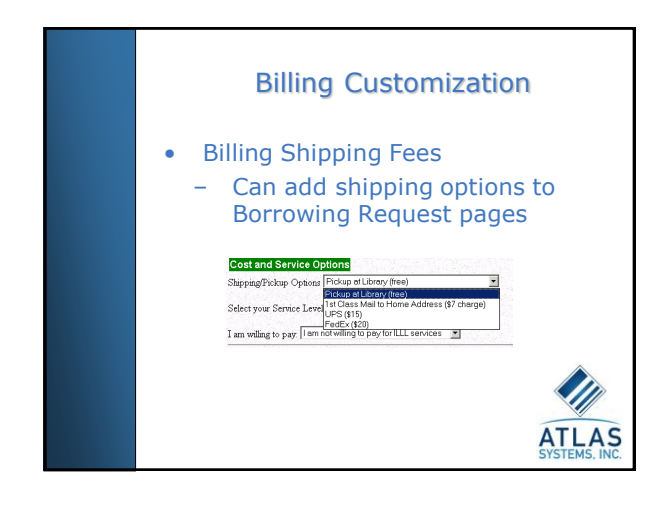

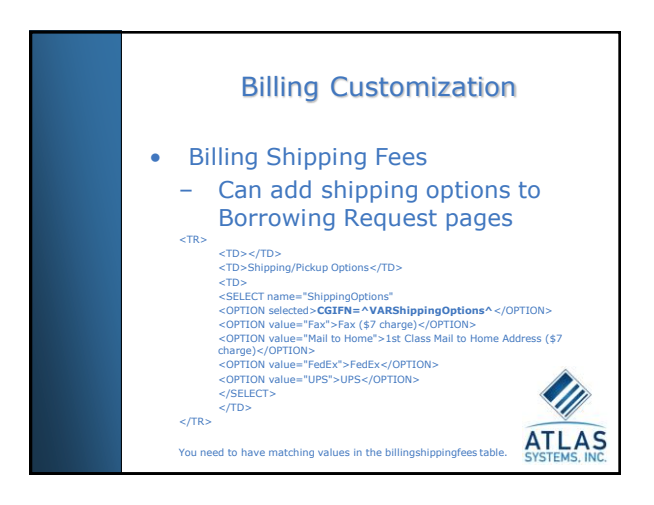

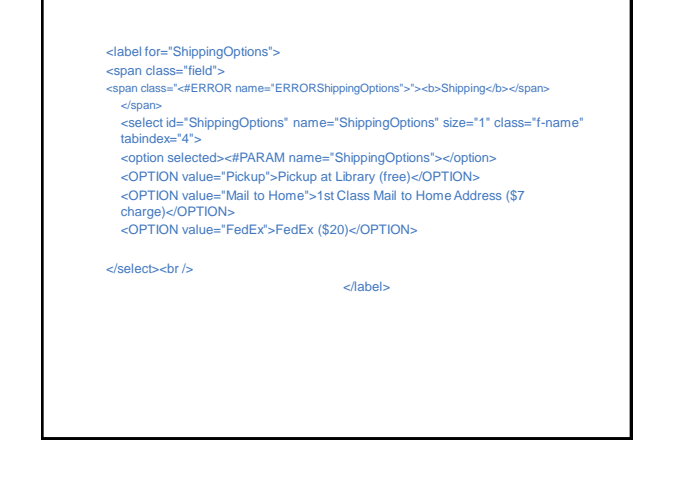

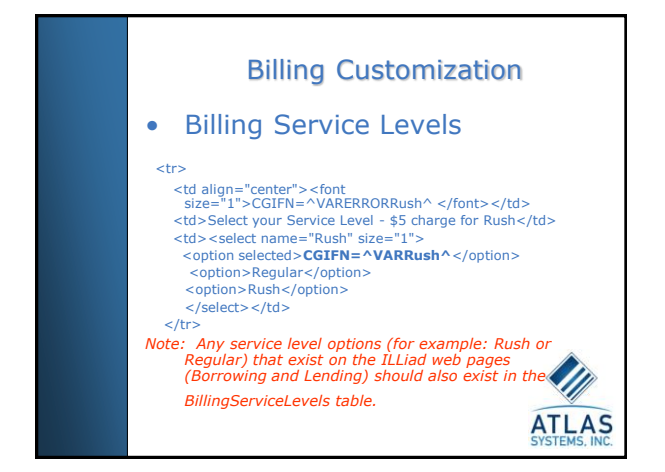

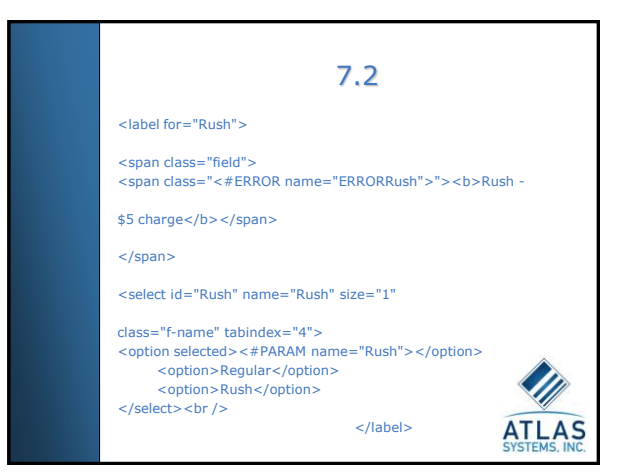

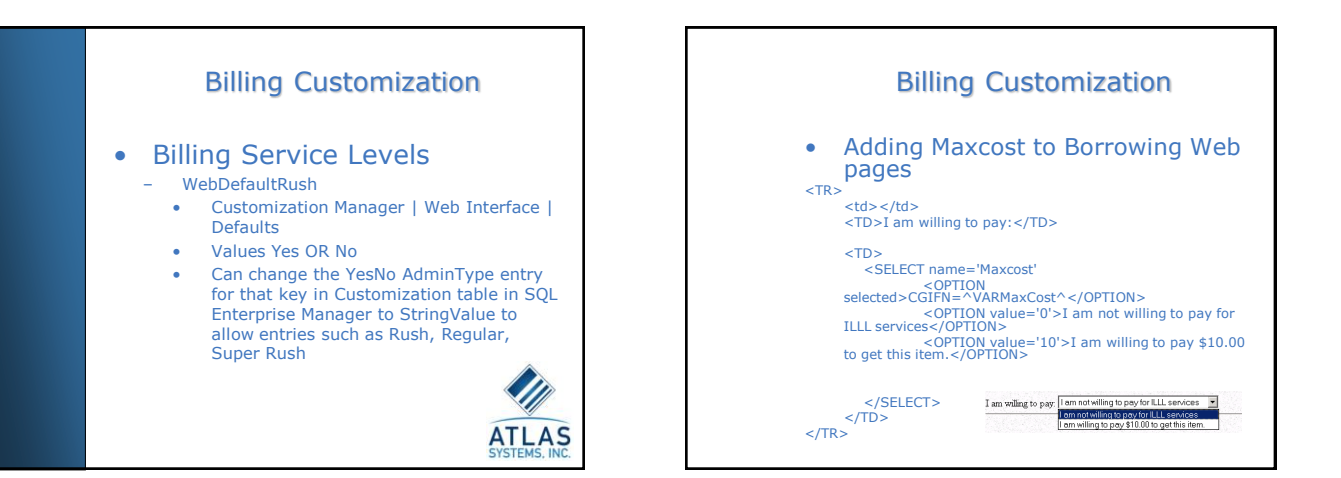

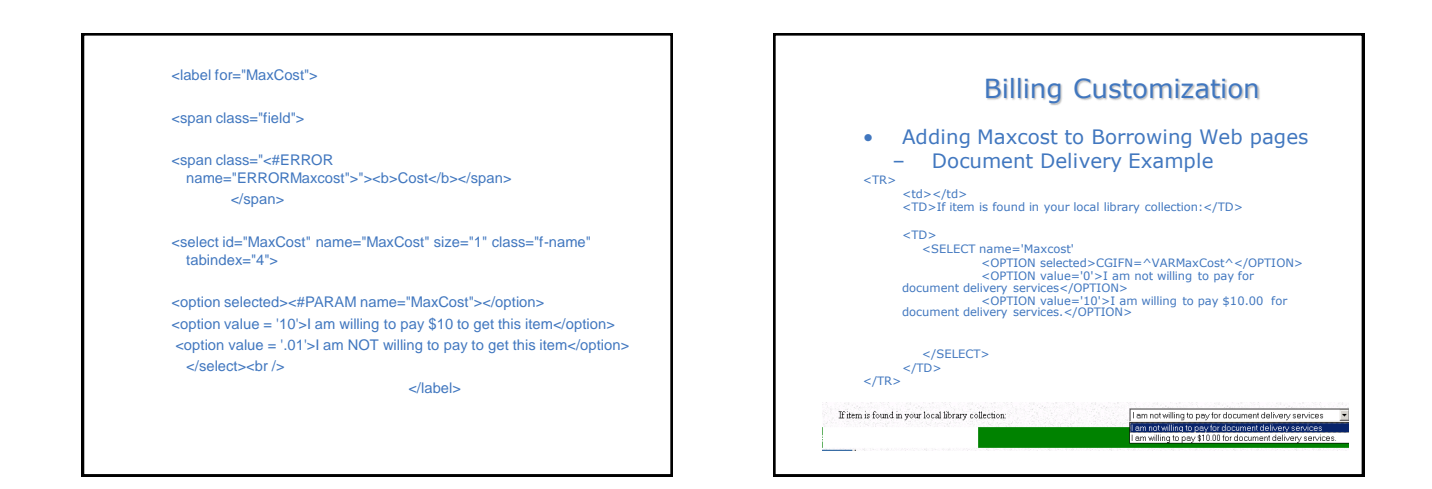

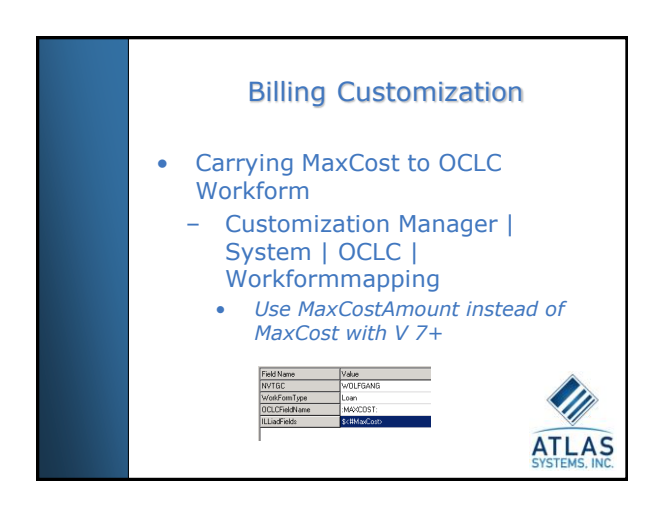

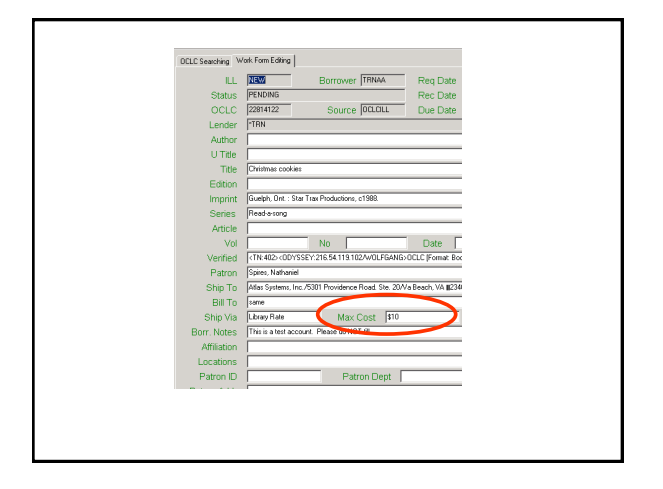

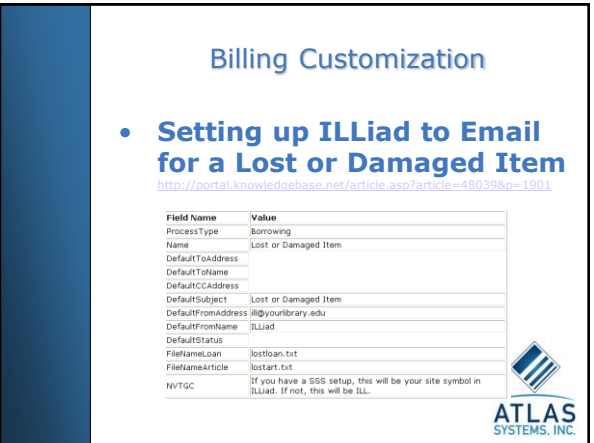

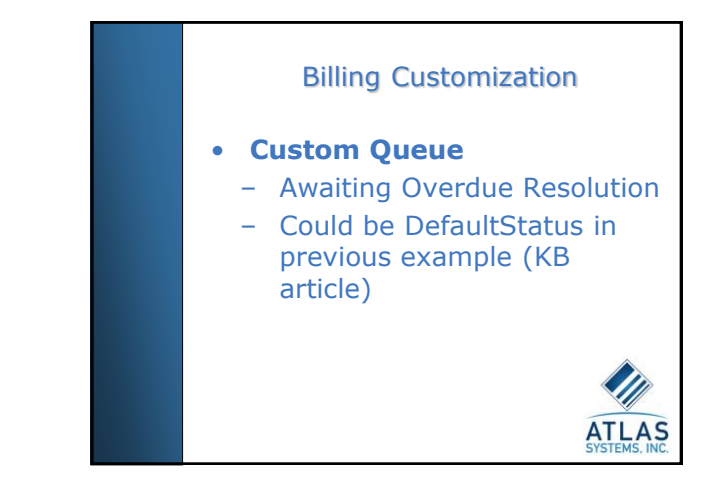

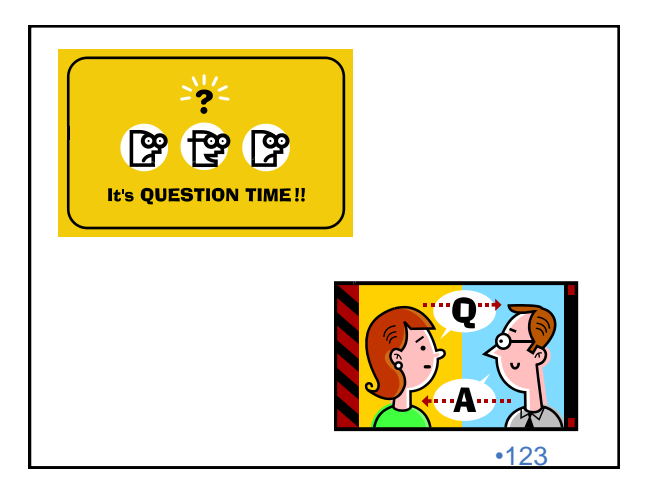

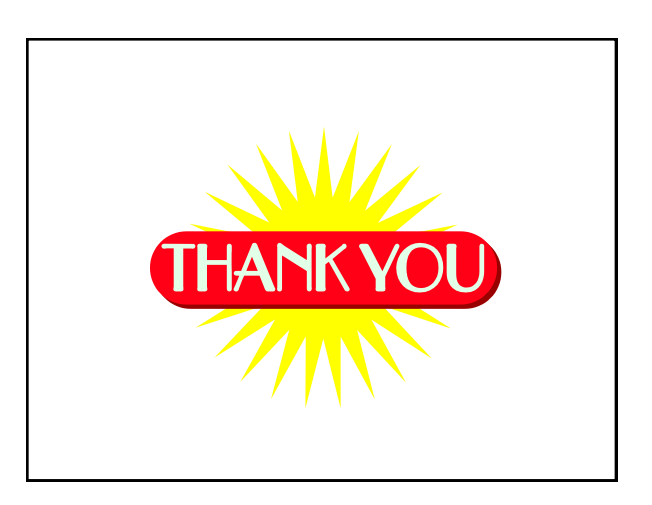

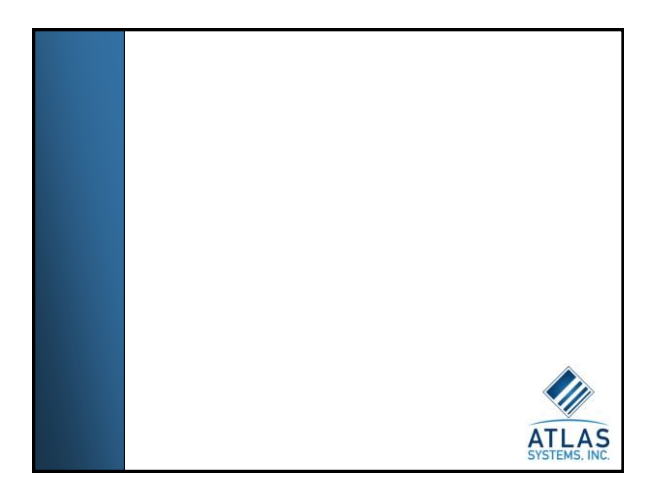